# **A Roadmap to Z-World's Rabbit-Based Sample Programs**

Sample programs are provided in the Dynamic C **SAMPLES** folder. The various directories in the **SAMPLES** folder contain specific sample programs that illustrate the use of the corresponding Dynamic C libraries with particular boards.

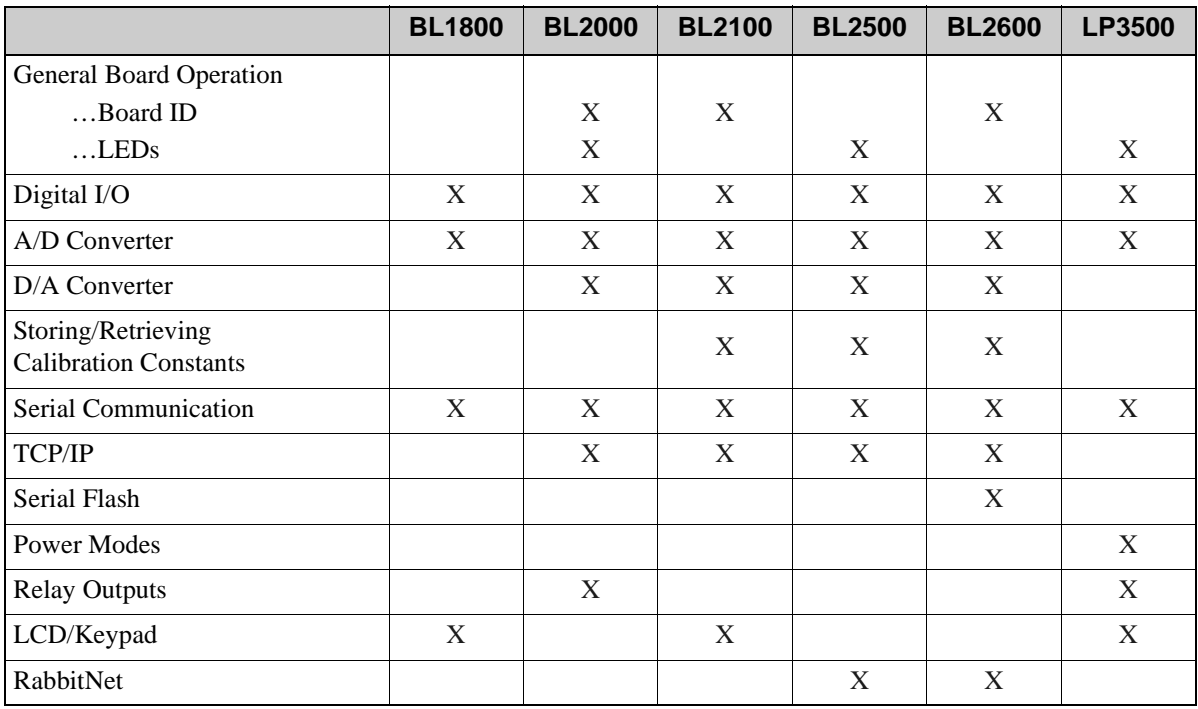

#### **Single-Board Computers**

#### **Operator Interfaces**

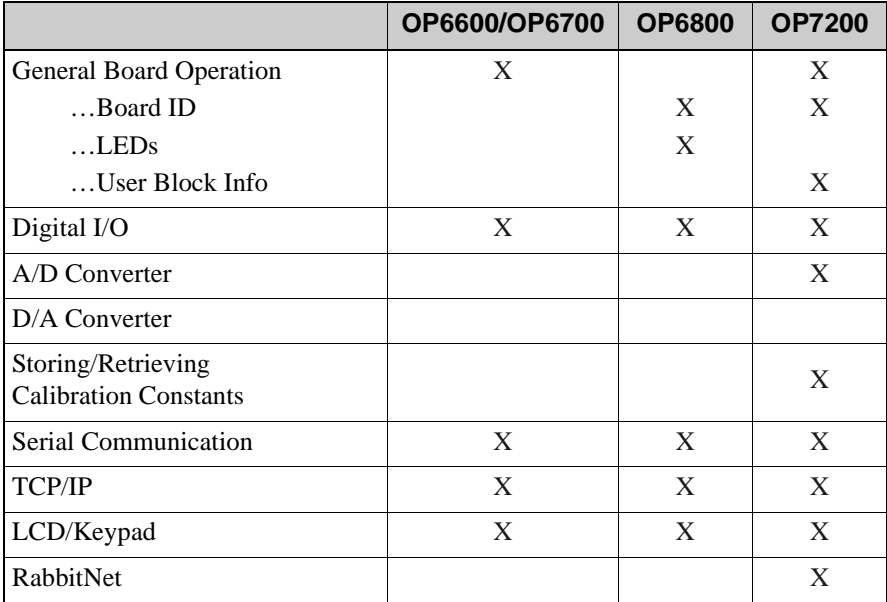

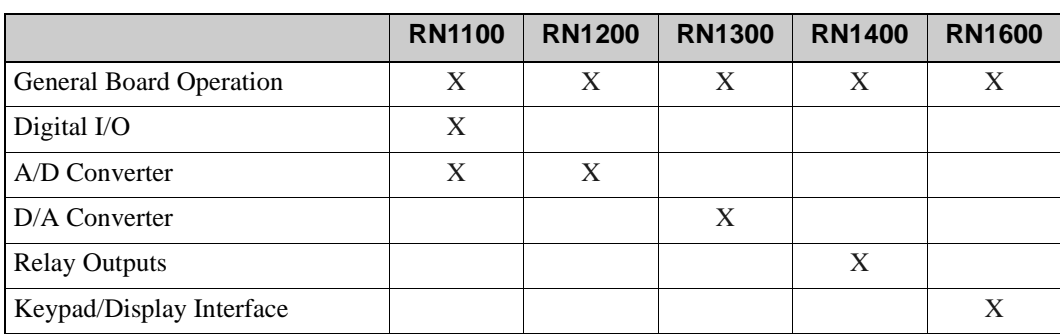

### **RabbitNet Peripheral Cards**

Most of the sample programs for RabbitCore modules are based on peripherals available on the Prototyping Board associated with the specific RabbitCore module, and so the Prototyping Board is required to run the sample programs. Sample programs illustrating the LCD/keypad require the optional LCD/keypad module.

|                         |   | RCM2000 RCM2100 RCM2200 RCM2300 |   |  |
|-------------------------|---|---------------------------------|---|--|
| General Board Operation | X |                                 | X |  |
| Digital $I/O$           | X | X                               | X |  |
| Serial Communication    | X | X                               | X |  |
| <b>TCP/IP</b>           |   | X                               | X |  |
| LCD/Keypad              |   |                                 |   |  |

**Rabbit 2000 Based RabbitCore Modules**

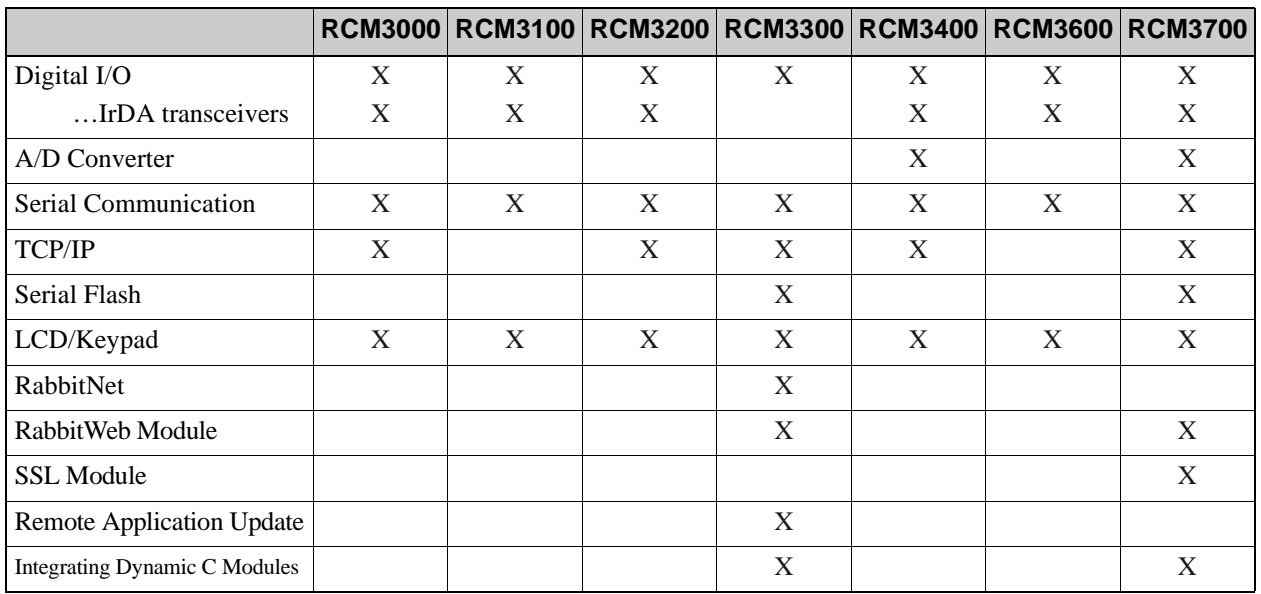

### **Rabbit 3000 Based RabbitCore Modules**

[Click here](tcpip-roadmap.pdf) for a roadmap to TCP/IP sample programs that are not board-specific.

## **1.1 BL1800**

### <span id="page-2-0"></span>**1.1.1 Digital I/O**

#### **FOLDER: SAMPLES\JACKRAB**

- **• DEMOJR1.C**—This program flashes LED DS3 on the Jackrabbit Prototyping Board.
- **• DEMOJR2.C**—This program flashes LED DS3 on the Jackrabbit Prototyping Board and illustrates the use of the Dynamic C **runwatch()** function call.
- **• DEMOJR3.C**—This program flashes LED DS4 on the Jackrabbit Prototyping Board and will toggle DS1 on/off when pushbutton switch S1 is pressed. This program also illustrates the use of Dynamic C costatements.
- **• JRIOTEST.C**—This program exercises the JackRabbit's 4 digital output channels, the 2 analog output channels, and the one analog input channel.
- **• RABDB01.C**—This sample program flashes LEDs DS5–DS8 lights on the Jackrabbit Prototyping Board, and flashes LEDs DS1–DS4 when pushbutton switches S1–S4 are pressed. The buzzer will sound whenever pushbutton switch S1 is pressed.
- **• RABDB02.C**—This sample program flashes LEDs DS5–DS8 lights on the Jackrabbit Prototyping Board, and flashes LEDs DS1–DS4 when pushbutton switches S1–S4 are pressed. The buzzer will sound whenever pushbutton switch S1 is pressed.

### <span id="page-2-3"></span>**1.1.2 A/D Converter**

#### **FOLDER: SAMPLES\JACKRAB**

• **JRIO** COF.C—This program demonstrates the use of the Jackrabbit analog input driver as a cofunction.

### <span id="page-2-1"></span>**1.1.3 Serial Communication**

#### **FOLDER: SAMPLES\JACKRAB**

- **• JR\_FLOWCONTROL.C**—This sample program requires two boards and demonstrates RS-232 flow control.
- **• JR\_PARITY.C**—This program sends byte values 0–127 from Serial Port B to Serial Port C, and will switch between generating parity and not generating parity, which Serial Port C will be checking for.

### <span id="page-2-2"></span>**1.1.4 LCD/Keypad**

#### **FOLDER: SAMPLES\JACKRAB**

• **LCD\_DEMO.C—This sample program illustrates using the Rabbit 2000 external I/O to drive an** LCD that uses the HD44780 controller or an equivalent.

## **1.2 BL2000**

### **1.2.1 General Board Operation**

#### **FOLDER: SAMPLES\BL2000**

- <span id="page-3-0"></span>• **BOARD\_ID.C—This program is used to identify the model of BL2000 being used, and display** that information in the **STDIO** window.
- <span id="page-3-1"></span>**• COUNTLEDS.C**—This program will count from 0 to 31 in binary, using the four general- purpose LEDs, DS4–DS7, and the Processor Bad LED, DS8. The LEDs are used in reverse logical order to minimize the cycling of the relay, which is slaved to the same output as DS4.
- **• LEDS\_4.C**—This program creates four "devices" (lights), and four buttons to toggle them. Users can view the devices with their Web browser, and change the status of the lights. If the Demonstration Board is connected to the BL2000, the lights on the Demonstration Board will match the ones on the Web page. See Appendix D of the *BL2000 User's Manual* for hookup instructions for the Demonstration Board.

### <span id="page-3-2"></span>**1.2.2 Digital I/O**

#### **FOLDER: SAMPLES\BL2000\IO**

- **• ANADIGIN.C**—Demonstrates using the A/D converter channels as digital inputs. You will be able to see an input channel toggle HIGH and LOW when pressing the pushbuttons on the Demonstration Board.
- **DIGIN. C—Demonstrates the use of the digital inputs. Using the Demonstration Board, you** can see an input channel toggle from HIGH to LOW when pressing a pushbutton on the Demonstration Board.
- **DIGOUT. C—Demonstrates the use of the high-current outputs. Using the Demonstration** Board, you can see an LED toggle on/off via a high-current output.
- **• LED.C**—Demonstrates how to toggle the output LEDs on the BL2000 on/off.
- **PWM.C—Demonstrates the use of Timer B to generate a PWM signal on digital output OUT8.** The program generates a 42 Hz PWM signal with the duty cycle adjustable from 1 to 99%.

### <span id="page-3-3"></span>**1.2.3 A/D Converter**

#### **FOLDER: SAMPLES\BL2000\ADC**

- **AD\_CALIB. C—Demonstrates how to recalibrate an A/D converter channel using two known** voltages to generate two coefficients, gain and offset, which are rewritten into the user block data area. The voltage that is being monitored is displayed continuously. Note that this sample program will overwrite the calibration constants set at the factory.
- **AD1. C—Demonstrates how to access the A/D internal test voltages in the TLC2543 A/D con**verter chip. The program reads the A/D internal voltages and then uses the **STDIO** window to display the RAW data.
- **• AD2.C**—Demonstrates how to access the A/D channels using the **anaInVolt()** function. The program uses the **STDIO** window to display the voltage that is being monitored.
- **• AD3.C**—Demonstrates how to access the A/D converter channels with the low-level A/D driver. The program uses the **STDIO** window to display the voltage that is being monitored on all the A/D channels using the low-level A/D driver.
- **AD4. C—Demonstrates how to use the A/D converter channels with the low-level A/D driver.** The program uses the **STDIO** window to display the voltage (average of 10 samples) that is being monitored on all the A/D converter channels using the low-level A/D driver.

### <span id="page-4-0"></span>**1.2.4 D/A Converter**

### **FOLDER: SAMPLES\BL2000\DAC**

- **DACAL.C—This program demonstrates how to recalibrate an D/A converter channel using two** known voltages, and defines the two coefficients, gain and offset, that will be rewritten into the D/A converter's EEPROM simulated in flash memory. Note that this sample program will overwrite the calibration constants set at the factory.
- **DAOUT1. C—This program outputs a voltage that can be read with a voltmeter. The output volt**age is computed using the calibration constants that are read from the EEPROM simulated in flash memory.
- **• DAOUT2.C**—This program demonstrates the use of both the D/A and the A/D converters. The user selects both the D/A converter and A/D channel to be used, then sets the D/A converter output voltage to be read by the A/D channel. All activity will be displayed in the **STDIO** window.

### <span id="page-4-1"></span>**1.2.5 Serial Communication**

### **FOLDER: SAMPLES\BL2000\RS232**

- **• PUTS.C**—Transmits and then receives an ASCII string on Serial Ports B and C. It also displays the serial data received from both ports in the **STDIO** window.
- **RELAYCHR. C—This program echoes characters over Serial Port B to Serial Port C. It must be** run with a serial utility such as HyperTerminal.

### **FOLDER: SAMPLES\BL2000\RS485**

- **MASTER. C—This program demonstrates a simple RS-485 transmission of lower case letters to** a slave BL2000. The slave will send back converted upper case letters back to the master BL2000 and display them in the **STDIO** window. Use **SLAVE.C** to program the slave BL2000.
- **SLAVE. C—This program demonstrates a simple RS-485 transmission of lower case letters to a** slave BL2000. The slave will send back converted upper case letters back to the master BL2000 and display them in the **STDIO** window. Use **MASTER.C** to program the master BL2000.

### <span id="page-4-2"></span>**1.2.6 Relay Outputs**

### **FOLDER: SAMPLES\BL2000\IO**

• **RELAY. C—Demonstrates how to control the relay on the BL2000.** 

### <span id="page-5-0"></span>**1.2.7 TCP/IP**

#### **FOLDER: SAMPLES\BL2000\TCPIP**

• **SSI.C—This program demonstrates how to make the BL2000 a Web server. This program** allows you to turn the LEDs on an attached Demonstration Board from the Tool Kit on and off from a remote Web browser. LEDs DS4–DS8 on the BL2000 will match those on the Web page. As long as you have not modified the **TCPCONFIG 1** macro in the sample program, enter the following server address in your Web browser to bring up the Web page served by the sample program.

http://10.10.6.100.

Otherwise use the TCP/IP settings you entered in the **TCP\_CONFIG.LIB** library.

- **SMTP. C—This program allows you to send an E-mail when a switch on the Demonstration** Board is pressed. Follow the instructions included with the sample program.
- **TELNET. C—This program allows you to communicate with the BL2000 using the Telnet pro**tocol. This program takes anything that comes in on a port and sends it out Serial Port B. It uses digital input IN0 to indicate that the TCP/IP connection should be closed, and it uses highcurrent output OUT0 to indicate that there is an open connection. You may change the digital input and output to suit your application needs.

## **1.3 BL2100**

### <span id="page-6-0"></span>**1.3.1 General Board Operation**

#### **FOLDER: SAMPLES\BL2100**

• **BOARD\_ID.C—This program is used to identify the model of BL2100 being used, and display** that information in the **STDIO** window.

### <span id="page-6-1"></span>**1.3.2 Digital I/O**

### **FOLDER: SAMPLES\BL2100\IO**

- **DIGIN.C—Demonstrates the use of the digital inputs. Using the Demonstration Board, you** can see an input channel toggle from HIGH to LOW when pressing a pushbutton on the Demonstration Board.
- **• DIGOUT.C**—Demonstrates the use of the high-current outputs configured as either sinking or sourcing outputs. Using the Demonstration Board, you can see an LED toggle on/off via a high-current output.
- **PWM.C—Demonstrates the use of Timer B to generate a PWM signal on PE5-INT located on** screw terminal header J11. The program generates a 42 Hz PWM signal with the duty cycle adjustable from 1 to 99%.

### <span id="page-6-2"></span>**1.3.3 A/D Converter**

#### **FOLDER: SAMPLES\BL2100\ADC**

• **AD** CALIB.C—Demonstrates how to recalibrate an A/D converter channel using two known voltages to generate two coefficients, gain and offset, which are rewritten into the user block data area. The voltage that is being monitored is displayed continuously. Make sure that you don't exceed the voltage range of the A/D converter input channel.

**NOTE:** This sample program will overwrite the calibration constants set at the factory.

- **AD1. C—Demonstrates how to access the A/D internal test voltages in both the TLC2543 and** TLC1543 A/D converter chips. The program reads the A/D internal voltages and then uses the **STDIO** window to display the RAW data.
- **• AD2.C**—Demonstrates how to access the A/D channels using the **anaInVolt()** function. The program uses the **STDIO** window to display the voltage that is being monitored.
- **• AD3.C**—Demonstrates how to access the A/D converter channels with the low-level A/D driver. The program uses the **STDIO** window to display the voltage that is being monitored on all the A/D channels using the low-level A/D driver.
- **AD4. C—Demonstrates how to use the A/D converter channels with the low-level A/D driver.** The program uses the **STDIO** window to display the voltage (average of 10 samples) that is being monitored on all the A/D converter channels using the low-level A/D driver.

### <span id="page-7-0"></span>**1.3.4 D/A Converter**

#### **FOLDER: SAMPLES\BL2100\DAC**

• **DACAL. C—This program demonstrates how to recalibrate an D/A converter channel using two** known voltages, and defines the two coefficients, gain and offset, that will be rewritten into the D/A converter's EEPROM simulated in flash memory.

**NOTE:** This sample program will overwrite the calibration constants set at the factory.

- **DAOUT1. C—This program outputs a voltage that can be read with a voltmeter. The output volt**age is computed using the calibration constants that are read from the EEPROM simulated in flash memory.
- **DAOUT2. C—This program demonstrates the use of both the D/A and the A/D converters. The** user selects both the D/A converter and A/D channel to be used, then sets the D/A converter output voltage to be read by the A/D channel. All activity will be displayed in the **STDIO** window.

### <span id="page-7-1"></span>**1.3.5 Using Calibration Constants**

### **FOLDER: SAMPLES\BL2100\Calib\_Save\_Retrieve**

The following sample programs prompt you to use a serial number for the BL2100. This serial number can be any 5-digit number of your choice, and will be unique to a particular BL2100. Do not use the MAC address on the bar code label of the RabbitCore module attached to the BL2100 since you may at some later time use that particular RabbitCore module on another BL2100, and the previously saved calibration data would no longer apply.

**• GETCALIB.C**—This program demonstrates how to retrieve your analog calibration data to rewrite it back to the simulated EEPROM in flash with using a serial utility such as Tera Term.

**NOTE:** Calibration data must be saved previously in a file by the sample program **SAVECALIB.C**.

• **SAVECALIB.C—This program demonstrates how to save your analog calibration coefficients** using a serial port and a PC serial utility such as Tera Term.

**NOTE:** Use the sample program **GETCALIB.** C to retrieve the data and rewrite it to the singleboard computer.

### <span id="page-7-2"></span>**1.3.6 Serial Communication**

#### **FOLDER: SAMPLES\BL2100\RS232**

- **PUTS. C—Transmits and then receives an ASCII string on Serial Ports B and C. It also displays** the serial data received from both ports in the **STDIO** window.
- **• RELAYCHR.C**—This program echoes characters over Serial Port B to Serial Port C. It must be run with a serial utility such as HyperTerminal.

#### **FOLDER: SAMPLES\BL2100\RS-485**

- **MASTER. C—This program demonstrates a simple RS-485 transmission of lower case letters to** a slave BL2100. The slave will send back converted upper case letters back to the master BL2100 and display them in the **STDIO** window. Use **SLAVE.C** to program the slave BL2100.
- **SLAVE. C—This program demonstrates a simple RS-485 transmission of lower case letters to a** slave BL2100. The slave will send back converted upper case letters back to the master BL2100 and display them in the **STDIO** window. Use **MASTER.C** to program the master BL2100.

### <span id="page-8-0"></span>**1.3.7 TCP/IP**

### **FOLDER: SAMPLES\BL2100\TCPIP**

- **SSI.C—This program demonstrates how to make the BL2100 a Web server. This program** allows you to turn the LEDs on an attached Demonstration Board from the Tool Kit on and off from a remote Web browser. LED0 and LED1 on the LCD/keypad module (LED1 and LED2 on the Demonstration Board) will match those on the Web page.
- **• SMTP.C**—This program allows you to send an e-mail when a switch on the Demonstration Board is pressed. Follow the instructions included with the sample program.
- **• TELNET.C**—This program allows you to communicate with the BL2100 using the Telnet protocol. This program takes anything that comes in on a port and sends it out Serial Port B. It uses digital input IN00 to indicate that the TCP/IP connection should be closed, and it uses high-current output OUT00 to indicate that there is an open connection. You may change the digital input and output to suit your application needs.

## **1.4 BL2500**

### **1.4.1 General Board Operation**

#### **FOLDER: SAMPLES\BL2500**

- <span id="page-9-0"></span>• **CONTROLLED. C—Uses the D/A converters to vary the brightness of the LEDs on the Demon**stration Board.
- **• FLASHLEDS.C**—Uses cofunctions and costatements to flash LEDs on the BL2500 at different intervals.
- **TOGGLESWITCH. C—Uses costatements to detect switches presses on the Demonstration** Board with press and release debouncing. Corresponding LEDs will turn on or off.

### <span id="page-9-1"></span>**1.4.2 Digital I/O**

#### **FOLDER: SAMPLES\BL2500\IO**

- **• DIGIN.C**—This program demonstrates the use of the digital inputs and the function call **digIn()** using the Demonstration Board to see an input channel toggle from HIGH to LOW when pressing a pushbutton on the Demonstration Board.
- **DIGOUT. C—This program demonstrates the use of the digital outputs and the function call digOut()** using the Demonstration Board to see the logic levels of output channels in the **STDIO** window and the state of the corresponding LEDs on the Demonstration Board.

### <span id="page-9-2"></span>**1.4.3 A/D Converter**

#### **FOLDER: SAMPLES\BL2500\ADC**

- **ADO.** C—This program reads and displays the voltage on channel ADO and its equivalent value to the **STDIO** window.
- **ADCCALIB.C—This program demonstrates how to recalibrate one single-ended A/D converter** channel using two known voltages to generate constants that are then rewritten into the user block data area.
- **• COF\_ANAIN.C**—This program demonstrates the use of the analog input driver as a cofunction. Connect DA1 to AD0 to provide an input voltage. When the program runs, it will read the input voltage ten times while another costatement is executed concurrently. The values will be printed out at the end of the program.
- **• DA2AD.C**—This program allows the user to input a voltage in the Dynamic C **STDIO** window for DA1 to output. The user needs to connect DA1 to AD0. The program will display the voltage read in the **STDIO** window.

### <span id="page-10-0"></span>**1.4.4 D/A Converter**

#### **FOLDER: SAMPLES\BL2500\DAC**

- **DAC.C**—Demonstrates pulse-width modulation as an analog output voltage by displaying the voltage entered and measuring the voltage output.
- **DACCALIB.C—Demonstrates how to recalibrate one single-ended analog output channel using** two known voltages to generate constants for that channel that are then rewritten into the user block data area.
- **• PWM.C**—Demonstrates pulse-width modulation as an analog output.

### <span id="page-10-2"></span>**1.4.5 Using Calibration Constants**

### **FOLDER: SAMPLES\BL2500\ADC**

**• UPLOADCALIB.C**—This program demonstrates reading calibration constants from a controller's user block in flash memory and transmitting the file using a serial port with a PC serial utility such as Tera Term.

**NOTE:** Use the sample program **DNLOADCALIB.C** to retrieve the data and rewrite it to the single-board computer.

• **DNLOADCALIB.C—This program demonstrates how to retrieve your analog calibration data to** rewrite them back to simulated EEPROM in flash using a serial utility such as Tera Term.

**NOTE:** Calibration data must be saved previously in a file by the sample program **UPLOADCALIB.C**.

**NOTE:** In addition to loading the calibration constants on the replacement RabbitCore module, you will also have to add the product information for the BL2500 to the ID block associated with the RabbitCore module. The sample program **WRITE\_IDBLOCK.C**, available on the Z-World Web site at [http://www.zworld.com/support/feature\\_downloads.shtml,](http://www.zworld.com/support/feature_downloads.shtml) provides specific instructions and an example.

### <span id="page-10-1"></span>**1.4.6 Serial Communication**

#### **FOLDER: SAMPLES\BL2500\SERIAL**

- **• FLOWCONTROL.C**—Demonstrates hardware flow control by sending a pattern of \* characters out of Serial Port E (PG6) at115,200 bps. One character at a time is received from PG6 and is displayed. In this example, PG3 is configured as the CTS input, detecting a clear to send condition, and PG2 is configured as the RTS output, signaling a ready condition. This demonstration can be performed with either one or two boards.
- **• SIMPLE3WIRE.C**—Demonstrates basic initialization for a simple RS-232 3-wire loopback displayed in the **STDIO** window.
- **SWITCHCHAR.C—This program transmits and then receives an ASCII string on Serial Ports E** and F when a switch is pressed. It also displays the serial data received from both ports in the **STDIO** window.
- **SIMPLE485MASTER.C—This program demonstrates a simple RS-485 transmission of lower** case letters to a slave. The slave will send back converted upper case letters back to the master BL2500 and display them in the **STDIO** window. Use **SIMPLESLAVE.C** to program the slave.
- **• SIMPLE485SLAVE.C**—This program demonstrates a simple RS-485 transmission of lower case letters to a master BL2500. The slave will send back converted upper case letters back to the master BL2500 and display them in the **STDIO** window. Use **SIMPLEMASTER.C** to program the master BL2500.

### <span id="page-11-0"></span>**1.4.7 TCP/IP**

#### **FOLDER: SAMPLES\BL2500\TCPIP**

- **• BROWSELED.C**—This program demonstrates a basic controller running a Web page. Two "LEDs" are created on the Web page, and two buttons on the Demonstration Board then toggle them. Users can change the status of the lights from the Web browser. The LEDs on the Demonstration Board match the ones on the Web page.
- **SMTP. C—This program allows you to send an E-mail when a switch on the Demonstration** Board is pressed. Follow the instructions included with the sample program.
- **• PINGLED.C**—This program demonstrates ICMP by pinging a remote host. It will flash LEDs DS1 and DS2 on the Demonstration Board when a ping is sent and received.

## **1.5 BL2600**

### **1.5.1 General Board Operation**

#### **FOLDER: SAMPLES\BL2600**

• **BOARD\_ID.C—This program is used to identify the model of BL2600 being used, and displays** that information in the **STDIO** window.

### <span id="page-12-0"></span>**1.5.2 Digital I/O**

### **FOLDER: SAMPLES\BL2600\IO**

- **DIGIN.C—Demonstrates the use of the digital inputs. Using the Demonstration Board, you** can see an input channel toggle from HIGH to LOW when pressing a pushbutton on the Demonstration Board. See Appendix C in the *BL2600 User's Manual* for hookup instructions for the Demonstration Board. This sample program does not explicitly configure any of the configurable I/O, so all the configurable I/O are available by default as digital inputs.
- **• DIGINBANK.C**—Demonstrates the use of **digInBank()** to read digital inputs. Using the Demonstration Board, you can see an input channel toggle from HIGH to LOW when pressing a pushbutton on the Demonstration Board. See Appendix C in the *BL2600 User's Manual* for hookup instructions for the Demonstration Board. This sample program does not explicitly configure any of the configurable I/O, so all the configurable I/O are available by default as digital inputs.
- **DIGOUT. C—Demonstrates the use of the configurable I/O sinking outputs. Using the Demon**stration Board, you can see an LED toggle on/off via a sinking output. See Appendix C in the *BL2600 User's Manual* for hookup instructions for the Demonstration Board.
- **• DIGOUTBANK.C**—Demonstrates the use of **digInBank()** to control the configurable I/O sinking outputs. Using the Demonstration Board, you can see an LED toggle on/off via a sinking output. See Appendix C in the *BL2600 User's Manual* for hookup instructions for the Demonstration Board.
- **• HIGH\_CURRENT\_IO.C**—Demonstrates the use of the high-current outputs configured as either sinking or sourcing outputs. High-current output HOUT0 is configured for sourcing to provide power to the Demonstration Board. Outputs HOUT1 and HOUT2 are configured to demonstrate tristate operation to toggle the LEDs on the Demonstration Board. Output HOUT3 is configured as a sinking output to toggle an LED on the Demonstration Board. See Appendix D for hookup instructions for the Demonstration Board.
- **PWM.C—Demonstrates the use of the four PWM channels on Parallel Port F (PF4–PF7) on** pins DIN20–DIN23. The PWM signals are set for a frequency of 10 kHz with the duty cycle adjustable from 1 to 99% by the user. Since the output voltage swing is  $0 \text{ V}$  to  $2.5 \text{ V}$  DC, the PWM outputs should interface only with TTL-compatible components.

### <span id="page-13-0"></span>**1.5.3 A/D Converter**

#### **FOLDER: SAMPLES\BL2600\ADC**

**NOTE:** The calibration sample programs will overwrite the calibration constants set at the factory.

- **ADC** CAL DIFF.C—Demonstrates how to recalibrate a differential A/D converter channel using two known voltages to generate two coefficients, gain and offset, which are rewritten into the reserved EEPROM. The voltage that is being monitored is displayed continuously.
- **ADC** CAL MA.C—Demonstrates how to recalibrate a milli-amp A/D converter channel using two known currents to generate two coefficients, gain and offset, which are rewritten into the reserved EEPROM. The current that is being monitored is displayed continuously.
- **ADC** CAL SE BIPOLAR.C—Demonstrates how to recalibrate a single-ended bipolar A/D converter channel using two known voltages to generate two coefficients, gain and offset, which are rewritten into the reserved EEPROM. The voltage that is being monitored is displayed continuously.
- **ADC** CAL SE UNIPOLAR.C—Demonstrates how to recalibrate a single-ended unipolar A/D converter channel using two known voltages to generate two coefficients, gain and offset, which are rewritten into the reserved EEPROM. The voltage that is being monitored is displayed continuously.
- **AD\_RD\_DIFF.C—Demonstrates how to read and display voltage and equivalent values for a** differential A/D converter channel using calibration coefficients previously stored in the EEPROM. The user selects to display either the raw data or the voltage equivalent.
- **AD\_RD\_MA.C—Demonstrates how to read and display voltage and equivalent values for a** milli-amp A/D converter channel using calibration coefficients previously stored in the EEPROM. The user selects to display either the raw data or the current equivalent.
- **AD\_RD\_SE\_BIPOLAR.C—Demonstrates how to read and display the voltage of all single**ended A/D converter channels using calibration coefficients previously stored in the EEPROM.
- **AD\_RD\_SE\_UNIPOLAR.C—Demonstrates how to read and display the voltage of all single**ended A/D converter channels using calibration coefficients previously stored in the EEPROM.

### <span id="page-14-0"></span>**1.5.4 D/A Converter**

#### **FOLDER: SAMPLES\BL2600\DAC**

**NOTE:** The calibration sample programs will overwrite the calibration constants set at the factory.

- **DAC** CAL MA.C—Demonstrates how to recalibrate a D/A converter channel using a known current to generate calibration constants, which are written into the reserved EEPROM.
- **DAC** CAL VOLTS.C—Demonstrates how to recalibrate a D/A converter channel using a known voltage to generate calibration constants, which are written into the reserved EEPROM.
- **DAC\_MA\_ASYNC.C—Demonstrates how to output a current that can be read with an ammeter.** The output current is computed with using the calibration constants that are stored in the reserved EEPROM.

The D/A converter circuit is set up for asynchronous operation, which updates the D/A converter output at the time it's being written via the **anaOut()** or **anaOutmAmps()** function calls.

• **DAC\_MA\_SYNC.C—Demonstrates how to output a current that can be read with an ammeter.** The output current is computed with using the calibration constants that are stored in the reserved EEPROM.

The D/A converter circuit is set up for synchronous operation, which updates the D/A converter output when the **anaOutStrobe()** function call executes. The outputs will be updated with values previously written via the **anaOut()** or **anaOutmAmps()** function calls.

• **DAC** VOLT ASYNC.C—Demonstrates how to output a voltage that can be read with a voltmeter. The output voltage is computed with using the calibration constants that are stored in the reserved EEPROM.

The D/A converter circuit is set up for asynchronous operation, which updates the D/A converter output at the time it's being written via the **anaOut()** or **anaOutVolts()** function calls.

• **DAC\_VOLT\_SYNC.C—Demonstrates how to output a voltage that can be read with a voltmeter.** The output voltage is computed with using the calibration constants that are stored in the reserved EEPROM.

The D/A converter circuit is set up for synchronous operation, which updates the D/A converter output when the **anaOutStrobe()** function call executes. The outputs will be updated with values previously written via the **anaOut()** or **anaOutVolts()** function calls.

### <span id="page-15-1"></span>**1.5.5 Using Calibration Constants**

#### **FOLDER: SAMPLES\BL2600\ADC**

**• ADC\_RD\_CALDATA.C**—Demonstrates how to display the two calibration coefficients, gain and offset, in the Dynamic C **STDIO** window for each channel and mode of operation.

#### **FOLDER: SAMPLES\BL2600\ADC**

• **DAC\_RD\_CALDATA.C—Demonstrates how to display the calibration coefficients, gain and off**set, in the Dynamic C **STDIO** window for each channel and mode of operation.

#### <span id="page-15-0"></span>**1.5.6 Serial Communication**

#### **FOLDER: SAMPLES\BL2600\RS232**

• **PARITY. C—This sample program repeatedly sends byte values 0–127 from Serial Port F to** Serial Port C. The program switches between generating parity and not generating parity on Serial Port F. Serial Port C will always be checking parity, so parity errors should occur during every other sequence. The results are displayed in the Dynamic C **STDIO** window.

Connect TxF to RxC before compiling and running this sample program.

**NOTE:** For the sequence that does yield parity errors, the errors won't occur for each byte received. This is because certain byte patterns along with the stop bit will appear to generate the correct parity for the UART.

- **• SIMPLE3WIRE.C**—This program demonstrates basic RS-232 serial communication. Connect TxC to RxF on header J17 and connect TxF to RxC on header J17 before compiling and running this sample program.
- **• SIMPLE5WIRE.C**—This program demonstrates 5-wire RS-232 serial communication. Connect TxC to RxC on header J17 and connect TxF to RxF on header J17 before compiling and running this sample program.

TxF and RxF become the flow control RTS and CTS. To test flow control, disconnect RTS from CTS while running this program. Characters should stop printing in the Dynamic C **STDIO** window and should resume when RTS and CTS are connected again

#### **FOLDER: SAMPLES\BL2600\RS485**

• **MASTER. C—This program demonstrates a simple RS-485 transmission of lower case letters to** a slave. The slave will send back converted upper case letters back to the master BL2600 and display them in the **STDIO** window. Use **SLAVE.C** to program the slave. Make the following connections between the master and slave:

485+ to 485+ 485- to 485- GND to GND

• **SLAVE. C—This program demonstrates a simple RS-485 transmission of lower case letters to a** slave. The slave will send back converted upper case letters back to the master BL2600 and display them in the **STDIO** window. Use **MASTER.C** to program the master BL2600.

### <span id="page-16-1"></span>**1.5.7 Serial Flash**

#### **FOLDER: SAMPLES\BL2600\SF1000**

The following sample programs demonstrate the use of the optional SF1000 serial flash card on the BL2600. The *SF1000 User's Manual* contains additional information and API functions for the SF1000.

- **FLASH\_PATTERN\_INSPECT. C—Writes a pattern to the first 100 sectors of the SF1000, which** can then be inspected or cleared by the user. The user then has the option to either inspect or clear a page of serial flash memory.
- **• SFLASH\_TEST.C**—Demonstrates how to read and write data from/to the SF1000. Once the sample program is compiled and run, it displays a message in the Dynamic C **STDIO** window to report whether the test was successful.

### <span id="page-16-0"></span>**1.5.8 TCP/IP**

### **FOLDER: SAMPLES\BL2600\TCPIP**

- **SSI.C—This program demonstrates how to make the BL2600 a Web server. This program** allows you to turn the LEDs on an attached Demonstration Board from the Tool Kit on and off from a remote Web browser. The LEDs on the Demonstration Board match the ones on the Web page. Follow the instructions included with the sample program.
- **SMTP. C—This program allows you to send an e-mail when a switch on the Demonstration** Board is pressed. Follow the instructions included with the sample program.
- **TELNET. C—This program allows you to communicate with the BL2600 using the Telnet pro**tocol. This program takes anything that comes in on a port and sends it out Serial Port C. It uses a digital input to indicate that the TCP/IP connection should be closed and a digital output to toggle a LED to indicate that there is an active connection.

## **1.6 LP3500**

### <span id="page-17-2"></span>**1.6.1 Power Modes**

#### **FOLDER: SAMPLES\LP3500\POWER**

- **POWER.C—This program demonstrates switching from the normal raw DC power source to an** external battery using the Prototyping Board. Pressing a switch will change from the power source and will be displayed by flashing LEDs.
- **LOWPWRDEMO.** C—This program demonstrates a low-power mode with the normal power source connected to the LP3500.
- **VCCMONITOR.C**—This program demonstrates the Vcc monitoring function on AIN7. All activity will be displayed in the **STDIO** window

### <span id="page-17-0"></span>**1.6.2 Digital I/O**

### **FOLDER: SAMPLES\LP3500\IO**

- **DIGIN. C—Demonstrates the use of the digital inputs. Using the Prototyping Board, you can** see an input channel toggle from HIGH to LOW when pressing a pushbutton on the Prototyping Board.
- **• DIGOUT.C**—Demonstrates the use of the high-current outputs configured as either sinking or sourcing outputs. Using the Prototyping Board, you can see an LED toggle on/off via a highcurrent output.
- **• DIGBANKIN.C**—Demonstrates the use of the digital inputs. Using the Prototyping Board, you can see a bank of input channels toggle from HIGH to LOW when pressing a pushbutton on the Prototyping Board.
- **• DIGBANKOUT.C**—Demonstrates the use of the high-current outputs configured as either sinking or sourcing outputs. Using the Prototyping Board, you can see a bank of channels toggle the corresponding LEDs on/off via high-current outputs.
- **PWMOUT. C—This program demonstrates the PWM functions. It will set the PWM channels,** PWM0–PWM2, to the following duty cycles:

PWM Channel 0 to 10% PWM Channel 1 to 25% PWM Channel 2 to 50%

All activity will be displayed in the **STDIO** window.

### <span id="page-17-1"></span>**1.6.3 A/D Converter**

### **FOLDER: SAMPLES\LP3500\ADC**

**• AD\_RDVOLT\_ALL.C**—This program reads and displays the voltage and equivalent values of each single-ended A/D converter channel. Coefficients are read from the A/D converter's simulated EEPROM in flash memory to compute the equivalent voltages. Computed raw data and equivalent voltages are displayed in the **STDIO** window.

- **AD\_RDVOLT\_CH.C—This program reads and displays the voltage and equivalent values of one** single-ended A/D converter channel. Coefficients are read from the A/D converter's simulated EEPROM in flash memory to compute the equivalent voltages. Computed raw data and equivalent voltages are displayed in the **STDIO** window.
- **AD\_RDDIFF\_CH.C—This program demonstrates reading one differential A/D converter chan**nel. Coefficients are read from the A/D converter's simulated EEPROM in flash memory to compute the equivalent voltages. Computed raw data and equivalent voltages are displayed in the **STDIO** window.
- **• AD\_RDMA\_CH.C**—This program demonstrates reading one milliampere A/D converter channel. Coefficients are read from the A/D converter's simulated EEPROM in flash memory to compute the equivalent currents. Computed raw data and equivalent currents are displayed in the **STDIO** window.
- **• AD\_SAMPLE.C**—This program demonstrates how to use the A/D low-level driver. The program will display the average voltage that is present on an A/D converter channel. The particular channel and the number of samples may be changed by the user.
- **• ADCAL\_ALL.C**—This program demonstrates how to recalibrate all single-ended A/D converter channels using two known voltages to generate constants for each channel, and will be written into the user block data area. The program uses the **STDIO** window to display the voltage that is being monitored.

**NOTE:** This sample program will overwrite the calibration constants set at the factory.

• **ADCAL\_CHAN. C—This program demonstrates how to recalibrate one single-ended A/D con**verter channel using two known voltages to generate constants for each channel, and will be written into the user block data area. The program uses the **STDIO** window to display the voltage that is being monitored.

**NOTE:** This sample program will overwrite the calibration constants set at the factory.

• **AD\_CALDIFF.C—This sample program demonstrates how to recalibrate one differential A/D** converter channel using two known voltages to generate constants for that channel and rewrite the constants into the user block data area. The program uses the **STDIO** window to display the voltage that is being monitored.

**NOTE:** This sample program will overwrite the calibration constants set at the factory.

**• AD\_CALMA\_CH.C**—This sample program demonstrates how to recalibrate one A/D converter channel operating in the 4–20 mA current mode using two known currents to generate two coefficients, gain and offset, which are rewritten into the user block data area. The program uses the **STDIO** window to display the current that is being monitored.

**NOTE:** This sample program will overwrite the calibration constants set at the factory.

### <span id="page-19-0"></span>**1.6.4 Serial Communication**

#### **FOLDER: SAMPLES\LP3500\RS232**

**• SIMPLE3WIRE.C**—This program demonstrates basic initialization for a simple RS-232 3-wire loopback displayed in the **STDIO** window.

#### **FOLDER: SAMPLES\LP3500\RS485**

- **• SIMPLE485MASTER.C**—This program demonstrates a simple RS-485 transmission of lower case letters to a slave LP3500. The slave will send back converted upper case letters back to the master LP3500 and display them in the **STDIO** window. Use **SIMPLE485SLAVE.C** to program the slave LP3500.
- **SIMPLE485SLAVE. C—This program demonstrates a simple RS-485 transmission of lower** case letters to a slave LP3500. The slave will send back converted upper case letters back to the master LP3500 and display them in the **STDIO** window. Use **SIMPLE485MASTER.C** to program the master LP3500.

### <span id="page-19-1"></span>**1.6.5 Relay Outputs**

#### **FOLDER: SAMPLES\LP3500\RELAY**

• **SWRELAY. C—This program demonstrates the relay-switching function call operating on nor**mal power source. Use the pushbutton switches on the Prototyping Board to switch the relay between the SET (NO) and RESET (NC) positions. All activity will be displayed with the LEDs.

### <span id="page-19-2"></span>**1.6.6 LCD/Keypad**

#### **FOLDER: SAMPLES\LP3500\DISPLAY\_KEYPAD**

- **• DISPLED.C**—This sample program demonstrates how to toggle the LEDs on the LCD/keypad module.
- **KEYMENU.** C—This sample program demonstrates how to implement a menu system using a highlight bar on the LCD/keypad module.

These two sample programs are board-specific to the LP3500. [Click here](#page-32-0) for additional sample programs that illustrate the use of the LCD/keypad module.

## **1.7 Intellicom**

### <span id="page-20-0"></span>**1.7.1 General Board Operation**

#### **FOLDER: SAMPLES\ICOM**

- **• COFTERMA.C**—Demonstrates cofunctions, the cofunction serial library, and using a serial ANSI terminal such as HyperTerminal from an available PC COM port connection.
- **• ICOMDEMO.C**—Demonstration program to illustrate Intellicom features. This demonstration program comes up when the Intellicom is first powered up before new programs are compiled and run.
- **MUSIC.C**—Speaker demonstration: plays one line of "Bicycle Built For Two" (with lyrics).
- **MUSIC2.C**—Speaker demonstration: plays one line of "Für Elise" as background music while other processing is going on.
- **SPEAKER. C—Demonstrates how to adjust the speaker frequency and volume.**

### <span id="page-20-1"></span>**1.7.2 Digital I/O**

#### **FOLDER: SAMPLES\ICOM**

- **• DEMOBRD1.C**—Flashes LEDs on Demonstration Board included in Development Kit.
- **• DEMOBRD2.C**—Flashes LEDs on Demonstration Board included in Development Kit and illustrates the Dynamic C **runwatch** function.
- **• DEMOBRD3.C**—Flashes LEDs on Demonstration Board included in Development Kit and demonstrates the use of costatements.
- **ICOMIO.** C—Demonstrates how to turn the digital I/O on and off.

### <span id="page-20-2"></span>**1.7.3 Serial Communication**

#### **FOLDER: SAMPLES\ICOM**

- **• ICOM232.C**—Demonstrates a simple RS-232 loopback.
- **• ICOM485.C**—Demonstrates a simple RS-485 transmission from master to slave.
- **• ICOM5WIRE.C**—Demonstrates a 5-wire RS-232 loopback in an Intellicom set up for 5-wire RS-232.
- **• REMOTE1.C**—Demonstrates simple serial data communication using a remote ANSI terminal such as HyperTerminal from an available PC COM port connection.

### <span id="page-21-1"></span>**1.7.4 TCP/IP**

#### **FOLDER: SAMPLES\ICOM**

- **• HTTPDEMO.C**—Allows a Web browser to view and change the state of the Intellicom board.
- **MBOXDEMO.** C—Implements a Web server that allows e-mail messages to be entered and then shown on the LCD display.
- **SMTPDEMO.C—Uses the <b>TCPIP\SMTP.LIB** library to send an e-mail when a key on the keypad or a switch on the Demonstration Board is pressed. See Appendix D in the *Intellicom User's Manual* for hookup instructions for the Demonstration Board.
- **• TCP\_RESPOND.C**—Shows how to receive messages and respond.
- **• TCP\_SEND.C**—Shows how to send message to specific addresses and ports.

The programs **TCP SEND.C** and **TCP RESPOND.C** are meant to be executed on two different Intellicom boards so that the two boards communicate with each other. In the absence of a second board, **PCSEND.EXE** (used with **TCP\_SEND.C**) and **PCRESPOND.EXE** (used with **TCP\_RESPOND.C**) in the **SAMPLES\ICOM\WINDOWS** directory can be used on the PC console side at the command prompt. Both the executables and the C source code are located in the **WINDOWS** directory.

#### **Using PCSEND**

**PCSEND.C** is the source code for **PCSEND.EXE** used on the PC console side to communicate with an Intellicom board. The executable **PCSEND.EXE** is similar to **TCP\_SEND.C**, but is run at the command prompt to communicate with an Intellicom board running **TCP\_RESPOND.C**.

#### **Using PCRESPOND**

**PCRESPOND.C** is the source code for **PCRESPOND.EXE** used on the PC console side to communicate with an Intellicom board. The executable **PCRESPOND.EXE** is similar to **TCP\_RESPOND.C**, but is run at the command prompt to communicate with an Intellicom board running **TCP\_SEND.C**.

### <span id="page-21-0"></span>**1.7.5 LCD/Keypad**

#### **FOLDER: SAMPLES\ICOM**

**• KEYLCD.C**—Demonstrates the use of an LCD and keypad.

## **1.8 OP6800**

### **1.8.1 General Board Operation**

#### **FOLDER: SAMPLES\OP6800**

<span id="page-22-0"></span>**• BOARD\_ID.C**—Detects the type of single-board computer and displays the information in the **STDIO** window. For the OP6800, the **STDIO** window should show **OP6800**.

#### **FOLDER: SAMPLES\OP6800\DEMO\_BD**

- **• BUZZER.C**—Demonstrates the use of the buzzer on the Demonstration Board. Remember to set the jumper across pins 1–2 of header JP1 on the Demonstration Board to enable the buzzer on. When you finish with **BUZZER.C**, it is recommended that you reconnect the jumper across pins 2–3 of header JP1 on the Demonstration Board to disable the buzzer.
- <span id="page-22-1"></span>• **KEYPAD. C—Flashes the LED above a keypad button when the corresponding keypad button is** pressed. The corresponding LED on the Demonstration Board will also flash if a keypad button in the top row of the keypad is pressed. A message is also displayed on the LCD.
- **• SWITCHES.C**—Flashes the LED on the Demonstration Board and the OP6800 when the corresponding pushbutton switch on the Demonstration Board is pressed. A message is also displayed on the LCD.

### <span id="page-22-2"></span>**1.8.2 Digital I/O**

#### **FOLDER: SAMPLES\OP6800\IO**

- **DIGIN. C—Demonstrates the use of the digital inputs. By pressing a pushbutton switch on the** Demonstration Board, you can view an input channel toggle from HIGH to LOW on your PC monitor. The four pushbutton switches correspond to IN00–IN03 on the OP6800. IN04–IN12 can also be toggled by momentarily grounding the inputs.
- **DIGOUT. C—Demonstrates the use of the sinking high-current outputs. By pressing a pushbut**ton switch on the Demonstration Board, you can view an output channel toggle the corresponding LEDs on/off. The four pushbutton switches correspond to OUT07– OUT10.

### <span id="page-22-3"></span>**1.8.3 Serial Communication**

#### **FOLDER: SAMPLES\OP6800\RS232**

- **• PUTS.C**—Transmits and then receives an ASCII string on Serial Ports B and C. It also displays the serial data received from both ports in the **STDIO** window.
- **• RELAYCHR.C**—This program echoes characters over Serial Port B to Serial Port C. It must be run with a serial utility such as HyperTerminal.

#### **FOLDER: SAMPLES\OP6800\RS485**

- **MASTER. C—This program demonstrates a simple RS-485 transmission of lower case letters to** a slave OP6800. The slave will send back converted upper case letters back to the master OP6800 and display them in the **STDIO** window. Use **SLAVE.C** to program the slave OP6800.
- **SLAVE. C—This program demonstrates a simple RS-485 transmission of lower case letters to a** slave OP6800. The slave will send back converted upper case letters back to the master OP6800 and display them in the **STDIO** window. Use **MASTER.C** to program the master OP6800.

### <span id="page-23-0"></span>**1.8.4 TCP/IP**

#### **FOLDER: SAMPLES\OP6800\TCPIP**

- **SSI.C—This program demonstrates how to make the OP6800 a Web server. This program** allows you to turn the LEDs on an attached Demonstration Board from the Tool Kit on and off from a remote Web browser. LED0 and LED1 on the OP6800 (LED1 and LED2 on the Demonstration Board) will match those on the Web page.
- **SMTP. C—This program allows you to send an e-mail when a switch on the Demonstration** Board is pressed. Follow the instructions included with the sample program.
- **TELNET. C—This program allows you to communicate with the OP6800 using the Telnet** protocol. This program takes anything that comes in on a port and sends it out Serial Port B. It uses digital input IN00 (which is connected to Demonstration Board switch SW1) to indicate that the TCP/IP connection should be closed and high-current output OUT01 to indicate that there is an active connection.You may change the digital input and output to suit your application needs.

## **1.9 OP7200**

#### <span id="page-24-0"></span>**1.9.1 General Board Operation**

#### **FOLDER: SAMPLES\OP7200**

- <span id="page-24-1"></span>**• BOARD\_ID.C**—Detects the model of the board you are using and displays the information in the **STDIO** window.
- **• FUN.C**—Demonstrates the features of the OP7200. A variable customer-supplied 0–10 V DC power supply is recommended to demonstrate the analog input section.
- <span id="page-24-2"></span>• **USERBLOCKINFOR.C—Displays the addresses reserved for the analog calibration data con**stants and the addresses available for use by your application program.

### <span id="page-24-3"></span>**1.9.2 Digital I/O**

#### **FOLDER: SAMPLES\OP7200\IO**

- **• BUZZER.C**—Demonstrates the use of the OP7200 buzzer.
- **DIGIN.C—Demonstrates the use of the digital inputs. Using the Demonstration Board, you** can see an input channel toggle from HIGH to LOW when pressing a pushbutton on the Demonstration Board.
- **DIGOUT. C—Demonstrates the use of the high-current outputs configured as either sinking or** sourcing outputs. Using the Demonstration Board, you can see an LED toggle on/off via a high-current output.
- **• LED.C**—Toggles the LEDs on the OP7200.
- **PWM.C—Demonstrates the use of Timer B to generate a 42 Hz PWM signal on digital output** OUT0. The PWM duty cycle may be adjusted from 1 to 99%. Connect  $+K$  to  $+PWR$  (pins 1 and 3 on screw-terminal header J3) to run this sample program.
- **• TRISTATE.C**—Demonstrates the use of the high-current outputs configured as sinking, sourcing, or tristate outputs. Using the Demonstration Board, you can see a bank of channels toggle the corresponding LEDs on/off via the high-current outputs.

### <span id="page-24-4"></span>**1.9.3 A/D Converter**

#### **FOLDER: SAMPLES\OP7200\ADC**

- **• AD\_CAL\_DIFF\_2V.C**—Demonstrates how to recalibrate an A/D input channel being used for a differential input with the input attenuator tied to the 2 V reference voltage.
- **AD\_CAL\_DIFF\_GND. C—Demonstrates how to recalibrate an A/D input channel being used for** a differential input with the input attenuator tied to analog ground.
- **ADCAL MA\_CH.C—Demonstrates how to recalibrate an A/D input channel being used to con**vert analog current measurements to generate the calibration constants for that channel.
- **• ADCAL\_SE\_ALL.C**—Demonstrates how to recalibrate all single-ended A/D input channels for a given gain.

• **ADCAL** SE CH.C—Demonstrates how to recalibrate one single-ended A/D input channels to generate the calibration constants for that channel.

**NOTE:** The above sample programs will overwrite the calibration constants set at the factory.

- **ADRD** DIFF 2V.C—Demonstrates how to read an A/D input channel being used for a differential input with the input attenuator tied to the 2 V reference voltage.
- **ADRD DIFF GND.C—Demonstrates how to read an A/D input channel being used for a differ**ential input with the input attenuator tied to analog ground.
- **ADRD** MA CH.C—Demonstrates how to read an A/D input channel being used to convert analog current measurements using previously defined calibration constants for that channel.
- **• ADRD\_SE\_ALL.C**—Demonstrates how to read all single-ended A/D input channels using previously defined calibration constants.
- **ADRD\_SE\_CH.C—Demonstrates how to read one single-ended A/D input channels using pre**viously defined calibration constants.

### <span id="page-25-0"></span>**1.9.4 Using Calibration Constants**

### **FOLDER: SAMPLES\OP7200\Calib\_Save\_Retrieve**

The following sample programs illustrate how to save or retrieve the calibration constants. Note that both sample programs prompt you to use a serial number for the OP7200. This serial number can be any 5-digit number of your choice, and will be unique to a particular OP7200. Do *not* use the MAC address on the bar code label of the RabbitCore module attached to the OP7200 since you may at some later time use that particular RabbitCore module on another OP7200, and the previously saved calibration data would no longer apply.

• **SAVECALIB.C—This program demonstrates how to save your analog calibration coefficients** using a serial port and a PC serial utility such as Tera Term.

**NOTE:** Use the sample program **GETCALIB.C** to retrieve the data and rewrite it to the singleboard computer.

**• GETCALIB.C**—This program demonstrates how to retrieve your analog calibration data to rewrite it back to the simulated EEPROM in flash with using a serial utility such as Tera Term.

**NOTE:** Calibration data must be saved previously in a file by the sample program **SAVECALIB.C**.

**NOTE:** In addition to loading the calibration constants on the replacement RabbitCore module, you will also have to add the product information for the OP7200 to the ID block associated with the RabbitCore module. The sample program **WRITE\_IDBLOCK.C**, available on the Z-World Web site at [http://www.zworld.com/support/feature\\_downloads.shtml](http://www.zworld.com/support/feature_downloads.shtml), provides specific instructions and an example.

### <span id="page-26-0"></span>**1.9.5 Serial Communication**

#### **FOLDER: SAMPLES\OP7200\RS232**

- **• PUTS.C**—This program transmits and then receives an ASCII string on Serial Ports C and D. The serial data received are displayed in the **STDIO** window.
- **RELAYCHR.C—This program echoes characters to or from a serial utility such as HyperTermi**nal.

#### **FOLDER: SAMPLES\OP7200\RS485**

- **MASTER. C—This program demonstrates a simple RS-485 transmission of lower case letters to** a slave OP7200. The slave will send back converted upper case letters back to the master OP7200 and display them in the **STDIO** window. Use **SLAVE.C** to program the slave OP7200.
- **SLAVE. C—This program demonstrates a simple RS-485 transmission of lower case letters to a** master OP7200. The slave will send back converted upper case letters back to the master OP7200 and display them in the **STDIO** window. Use **MASTER.C** to program the master OP7200.

### <span id="page-26-1"></span>**1.9.6 TCP/IP**

#### **FOLDER: SAMPLES\OP7200\TCPIP**

- **• FLASH\_XML.C**—The basic idea for this program is to allow an HTML Web page to create a separate active socket on a server that runs on the OP7200.
- **SSI.C—This program demonstrates how to make theOP7200 a Web server. This program** allows you to turn the LEDs on an attached Demonstration Board from the Tool Kit on and off from a remote Web browser. LED1 and LED2 on the Demonstration Board will match those on the Web page.
- **SMTP. C—This program allows you to send an E-mail when a switch on the Demonstration** Board is pressed. Follow the instructions included with the sample program.
- **TELNET. C—This program allows you to communicate with the OP7200 using the Telnet pro**tocol. This program takes anything that comes in on a port and sends it out Serial Port B. It uses digital input IN0 to indicate that the TCP/IP connection should be closed and high-current output OUT0 to indicate that there is an active connection.You may change the digital input and output to suit your application needs.

### <span id="page-27-0"></span>**1.9.7 LCD/Keypad**

#### **FOLDER: SAMPLES\OP7200\LCD\_BASIC**

- **BUFFLOCK.C—Demonstrates how to improve LCD performance by using the <b>glBuffLock()** and **glBuffUnlock()** functions.
- **• CONTRAST.C**—Demonstrates how to adjust the contrast on the LCD.
- **PRIMITIVES. C—Demonstrates the primitive graphic functions to draw lines, circles, poly**gons, and bitmaps.
- **• SCROLLING.C**—Demonstrates the scrolling features of the **GRAPHIC.LIB** library.
- **• TEXT.C**—Demonstrates the text features of the **GRAPHIC.LIB** library.

#### **FOLDER: SAMPLES\OP7200\LCD\_KEYPAD**

- **KP\_16KEY.C—Demonstrates using 9-key keypad instead of touchscreen to control virtual** keypad.
- **KP\_ANALOG.C—Demonstrates using 9-key keypad instead of touchscreen to control virtual** keypad.
- **• KP\_BASIC.C**—Demonstrates the keypad functions.
- **• KP\_MENU.C**—Demonstrates how to implement a menu system using the **GLMENU.LIB** library.

#### **FOLDER: SAMPLES\OP6800\LCD\_TOUCHSCREEN**

- **• BTN\_16KEY.C**—Demonstrates the use of a virtual keypad for data entry.
- **• BTN\_BASICS.C**—Demonstrates the basic functionality of the touchscreen buttons.
- **• BTN\_KEYBOARD.C**—Demonstrates the use of a virtual keypad for data entry.
- **• CAL\_TOUCHSCREEN.C**—Demonstrates how to recalibrate the touchscreen coordinates.
- **RD** TOUCHSCREEN.C—Demonstrates how to read the touchscreen in debounced or real-time modes.
- **• TSCUST16KEY.LIB**—Sample library demonstrating how to make custom keysets using **GLTOUCHSCREEN.LIB**.
- **• TSCUSTKEYBOARD.LIB**—Sample library demonstrating how to make custom keysets using **GLTOUCHSCREEN.LIB** functions.

## **1.10 RabbitNet Peripheral Cards**

### <span id="page-28-0"></span>**1.10.1 General Board Operation**

#### **FOLDER: SAMPLES\RABBITNET**

- **• ECHOCHAR.C**—Demonstrates a simple character echo to any RabbitNet peripheral card. This program will first look for a peripheral card that is connected directly to each master port using **rn\_device()**. The last peripheral card found will echo characters sent by the master. Otherwise, the status byte will indicate there is no connection.
- **• ECHOTERM.C**—Demonstrates a simple character echo to any RabbitNet peripheral card through a serial terminal on the master. This program will first look for a peripheral card connected directly to each master port using **rn\_device()**. The last peripheral card found will echo characters sent by the master. Otherwise, the status byte will indicate there is no connection.
- **HWATCHDOG.C—Demonstrates setting the hardware watchdog on a RabbitNet peripheral card.** This program will first look for a peripheral card that is connected directly to each master port using **rn\_device()**. The last peripheral card found will be used. The hardware watchdog will be set and a hardware reset should occur in approximately 1.5 seconds. The hardware watchdog will be disabled after the reset is done and the hardware reset bit will be set.
- **SWATCHDOG.C—Demonstrates setting and hitting the software watchdog on a RabbitNet** peripheral card using costatements. This program will first look for a peripheral card that is connected directly to each master port using **rn\_device()**. The last peripheral card found will be used. The software watchdog will be set for 2.5 seconds. The watchdog will be hit at an ever-increasing timeout until the timeout is longer than 2.5 seconds. A software reset will occur and the software watchdog will be disabled.

### **1.10.2 Digital I/O Card**

### <span id="page-28-1"></span>**1.10.2.1 Digital I/O**

### **FOLDER: SAMPLES\RABBITNET\RN1100\DIO**

- **• DIGBANKIN.C**—Demonstrates the use of the digital inputs by using the Demonstration Board to toggle a bank of input channels from HIGH to LOW when pressing a pushbutton on the Demonstration Board.
- **DIGIN.C—Demonstrates the use of the digital inputs by using the Demonstration Board to** toggle an input channel from HIGH to LOW when pressing a pushbutton on the Demonstration Board.
- **DIGBANKOUT. C—Demonstrates writing values to a bank of outputs by using the Demonstra**tion Board whose LEDs are toggled ON/OFF via the outputs.
- **DIGOUT. C—Demonstrates the use of the outputs configured as sinking and sourcing type** outputs by using the Demonstration Board whose LEDs are toggled ON/OFF via the outputs.

#### <span id="page-29-0"></span>**1.10.2.2 A/D Converter**

#### **FOLDER: SAMPLES\RABBITNET\RN1100\AIN**

- **AIN CALDIFF CH.C—Demonstrates how to recalibrate the differential A/D converter chan**nel using two known voltages to generate constants for that channel that are rewritten into the Digital I/O Card flash. The voltages being monitored will be displayed continuously.
- **AIN** CALSE CH.C—Demonstrates how to recalibrate one single-ended A/D converter channel using two known voltages to generate constants for that channel that are rewritten into the Digital I/O Card flash. The voltages being monitored will be displayed continuously.
- **AIN\_RDDIFF\_CH.C—Demonstrates reading the differential A/D converter channel using two** known voltages and constants for that channel. The voltage being monitored will be displayed continuously.
- **AIN RDSE CH.C—Reads and displays the voltage and equivalent values of one single-ended** analog input channel. Coefficients are read from the Digital I/O Card. The computed raw data and equivalent voltages will be displayed.
- **• AIN\_SAMPLE.C**—Demonstrates how to use the A/D driver on the single-ended inputs. The voltage (average of 10 samples) that is present on the A/D channels will be displayed continuously.

### <span id="page-29-1"></span>**1.10.3 A/D Converter Card**

#### **FOLDER: SAMPLES\RABBITNET\RN1200**

- **AIN CALDIFF** CH.C—Demonstrates how to recalibrate a differential A/D converter channel using two known voltages to generate constants for that channel that are rewritten into the A/D Converter Card flash. The voltages being monitored will be displayed continuously.
- **AIN\_CALMA\_CH.C—Demonstrates how to recalibrate a 4–20 mA A/D converter channel** using two known currents to generate constants for that channel that are rewritten into the A/D Converter Card flash. The currents being monitored will be displayed continuously.
- **• AIN\_CALSE\_ALL.C**—Demonstrates how to recalibrate all the single-ended A/D converter channels for one gain using two known voltages to generate constants for each channel that are rewritten into the A/D Converter Card flash. A hardware reset will be issued to complete writes to flash once the constants are written, and the hardware watchdog will be set.
- **AIN** CALSE CH.C—Demonstrates how to recalibrate one single-ended A/D converter channel using two known voltages to generate constants for that channel that are rewritten into the A/D Converter Card flash. A hardware reset will be issued to complete writes to flash once the constants are written, and the hardware watchdog will be set.
- **AIN\_RDDIFF\_CH.C—Demonstrates reading a differential A/D converter channel using two** known voltages and constants for that channel. The voltage being monitored will be displayed continuously in the **STDIO** window.
- **• AIN\_RDMA\_CH.C**—Demonstrates reading a 4–20 mA A/D converter channel. The current being monitored will be displayed continuously in the **STDIO** window.
- **AIN\_RDSE\_CH.C—Reads and displays the voltage and equivalent values of one single-ended** analog input channel. Coefficients are read from the A/D Converter Card. The computed raw data and equivalent voltages will be displayed.

### <span id="page-30-0"></span>**1.10.4 D/A Converter Card**

#### **FOLDER: SAMPLES\RABBITNET\RN1300**

• **DAC** ASYNC.C—This sample program outputs a voltage that can be read with a voltmeter. The output voltage is calculated using the calibration constants located on the D/A Converter Card EEPROM (simulated in flash memory).

The D/A Converter Card is set up for the asynchronous mode of operation, which updates a D/A converter output at the time it is being accessed via the **anaOutVolts()** or **anaOut()** functions (i.e., the **anaOutStrobe()** function is not used to update the D/A converter outputs).

The sample program **DAC\_SYNC.C** illustrates the synchronous mode of operation.

**NOTE:** This sample program must be compiled to flash.

• **DAC\_SYNC.C—This sample program outputs a voltage that can be read with a voltmeter. The** output voltage is calculated using the calibration constants located on the D/A Converter Card EEPROM (simulated in flash memory).

The D/A Converter Card is set up for the synchronous mode of operation, which updates all D/ A converter outputs at the same time when the **anaOutStrobe()** function executes. The outputs are all updated with values previously written using the **anaOutVolts()** and/or **anaOut()** functions.

**NOTE:** This sample program must be compiled to flash.

• **DAC\_CAL.C—This program demonstrates how to recalibrate a D/A converter channel using** two known voltages, and defines the two coefficients, gain, and offset, that will be rewritten into the D/A converter card's EEPROM (simulated in flash memory).

This program will first look for a device using **rn\_find()** and the product RN1300 as the search criteria, and will use the first D/A Converter Card found.

**NOTE:** The calibration constants set at the factory will be overwritten when you run this sample program.

### <span id="page-31-0"></span>**1.10.5 Relay Card**

#### **FOLDER: SAMPLES\RABBITNET\RN1400**

- **RELAY** ALL.C—Demonstrates how to activate all the relays in parallel using the **rn\_RelayAll()** function call.
- **RELAY** LOW PWR.C—Demonstrates how to configure the relays to operate in the power-save mode. A relay is first activated normally for 50 ms, and is then pulsed every millisecond with a 50% duty-cycle square wave, which essentially cuts the power required to keep the relay energized in half. Since the operation of a relay in the power-save mode will reduce the relay-holding force, this mode is not recommended when the relay may be subject to shock and vibration.
- **RELAY** SEQUENCE.C—Demonstrates writing values to a bank of outputs by using the Demonstration Board whose LEDs are toggled ON/OFF via the outputs.

### <span id="page-31-1"></span>**1.10.6 Keypad/Display Interface**

#### **FOLDER: SAMPLES\RABBITNET\RN1600**

- **ALPHANUM. C—Demonstrates the use of the**  $2 \times 6$  **keypad and the**  $4 \times 20$  **display provided in** the RabbitNet Keypad/Display Interface Development Kit. The sample program demonstrates how you can create messages with the keypad and then display them on the LCD.
- **BUZZER.C—Demonstrates control of the buzzer on the RabbitNet Keypad/Display interface** by using the function calls **rn\_keyBuzzer()** and **rn\_keyBuzzerAct()**. Although the buzzer is monotone, some pitch and motorboat effects can be demonstrated with this sample program.
- **KEYBASIC.C—Demonstrates the keypad function using the**  $4 \times 10$  **keypad provided in the** RabbitNet Keypad/Display Interface Development Kit. The sample program demonstrates the following features.
	- Custom ASCII keypad return values.
	- Use of the buzzer on the RabbitNet Keypad/Display interface.
	- Keypad character assignment for a specific example provided.

Once you compile and run this program, press each key on the keypad. The results are displayed in the Dynamic C **STDIO** window.

- **LCDBASIC.C—Demonstrates the use of the 2**  $\times$  **20 display provided in the RabbitNet Keypad/** Display Interface Development Kit. The sample program demonstrates various display functions. Note that the backlight function will work only on displays that are equipped with a backlight.
- **PONG. C—Demonstrates the use of the**  $3 \times 4$  **keypad and the**  $2 \times 20$  **display provided in the** RabbitNet Keypad/Display Interface Development Kit.

## <span id="page-32-0"></span>**1.11 LCD/Keypad Module**

#### **FOLDER: SAMPLES\LCD\_Keypad\122x32\_1x7**

- **• ALPHANUM.C**—Demonstrates how to create messages using the keypad and then displaying them on the LCD display.
- **• COFTERMA.C**—Demonstrates cofunctions, the cofunction serial library, and using a serial ANSI terminal such as HyperTerminal from an available COM port connection.
- **• DISPPONG.C**—Demonstrates output to LCD display.
- **DKADEMO1. C—Demonstrates some of the LCD/keypad module font and bitmap manipulation** features with horizontal and vertical scrolling, and using the **GRAPHIC.LIB** library.
- **FUN.C**—Demonstrates drawing primitive features (lines, circles, polygons) using the **GRAPHIC.LIB** library
- **• KEYBASIC.C**—Demonstrates the following keypad functions in the **STDIO** display window:
	- default ASCII keypad return values.
	- custom ASCII keypad return values.
	- keypad repeat functionality.
- **KEYMENU.C—Demonstrates how to implement a menu system using a highlight bar on a** graphic LCD display. The menu options for this sample are as follows.
	- 1. Set Date/Time
	- 2. Display Date/Time
	- 3. Turn Backlight OFF
	- 4. Turn Backlight ON
	- 5. Toggle LEDs
	- 6. Increment LEDs
	- 7. Disable LEDs
- **• LED.C**—Demonstrates how to toggle the LEDs on the LCD/keypad module.
- **• SCROLLING.C**—Demonstrates scrolling features of the **GRAPHIC.LIB** library.
- **• TEXT.C**—Demonstrates the text functions in the **GRAPHIC.LIB** library. Here is a list of what is demonstrated.
	- 1. Font initialization.
	- 2. Text window initialization.
	- 3. Text window, end-of-line wraparound, end-of-text window clipping, line feed, and carriage return.
	- 4. Creating 2 different TEXT windows for display.
	- 5. Displaying different FONT sizes.

## **1.12 RCM2000**

### <span id="page-33-0"></span>**1.12.1 General Board Operation**

#### **FOLDER: SAMPLES\RCM2000**

• **EXTSRAM.** C—This sample program demonstrates the setup and simple addressing to an external SRAM.

#### <span id="page-33-1"></span>**1.12.2 Digital I/O**

#### **FOLDER: SAMPLES\RCM2000**

- **FLASHLED. C—Demonstrates assembly-language program by repeatedly flashing LED DS3** on the Prototyping Board
- **• FLASHLED2.C**—This program will repeatedly flash LED DS3 on the RCM2000 Prototyping Board. This program also shows the use of the **runwatch()** function to allow Dynamic C to update watch expressions while running.
- **• FLASHLEDS.C**—Demonstrates cofunctions and costatements to flash LEDs DS2 and DS3 on the Prototyping Board at different rates.
- **• FLASHLEDS2.C**—Demonstrates cofunctions and costatements to flash LEDs DS2 and DS3 on the Prototyping Board at different rates.
- **SWTEST. C—Uses switches S2 and S3 to control LEDs DS2 and DS3 on the RCM2000 Proto**typing Board.
- **• TOGGLELED.C**—Flashes DS3 on the Prototyping Board once per second (bit 2 on port A). This program will also watch button S1 (port B bit 2) and toggle LED DS2 (port A bit 1) on/off when pressed.

### <span id="page-33-2"></span>**1.12.3 Serial Communication**

#### **FOLDER: SAMPLES\RCM2000**

- **• CORE\_FLOWCONTROL.C**—This program demonstrates how to configure Serial Port C for CTS/ RTS with serial data coming from Serial Port B. The serial data received are displayed in the **STDIO** window.
- **CORE\_PARITY.C—This program demonstrates the use of parity modes by repeatedly sending** byte values 0–127 from Serial Port B to Serial Port C. The program will switch between generating parity or not on Serial Port B. Serial Port C will always be checking parity, so parity errors should occur during every other sequence.

### <span id="page-33-3"></span>**1.12.4 LCD/Keypad**

#### **FOLDER: SAMPLES\RCM2000**

- **KEYLCD. C—Demonstrates a simple setup for a**  $2 \times 6$  **keypad and a**  $2 \times 20$  **LCD.**
- **LCD\_DEMO.C—This sample program illustrates using the Rabbit 2000 external I/O to drive an** LCD that uses the HD44780 controller or an equivalent.

## **1.13 RCM2100**

### <span id="page-34-0"></span>**1.13.1 General Board Operation**

#### **FOLDER: SAMPLES\RCM2100**

• **EXTSRAM2. C—This sample program demonstrates the setup and simple addressing to an** external SRAM.

### <span id="page-34-1"></span>**1.13.2 Digital I/O**

#### **FOLDER: SAMPLES\RCM2100**

- **FLASHLED. C—Demonstrates assembly-language program by repeatedly flashing LED DS3** on the Prototyping Board
- **FLASHLED2. C—This program will repeatedly flash LED DS3 on the Prototyping Board. This** program also shows the use of the **runwatch()** function to allow Dynamic C to update watch expressions while running.
- **• FLASHLEDS.C**—Demonstrates cofunctions and costatements to flash LEDs DS2 and DS3 on the Prototyping Board at different rates.
- **• FLASHLEDS2.C**—Demonstrates cofunctions and costatements to flash LEDs DS2 and DS3 on the Prototyping Board at different rates.
- **SWTEST. C—Uses switches S2 and S3 to control LEDs DS2 and DS3 on the Prototyping** Board.
- **• TOGGLELED.C**—Flashes DS3 on the Prototyping Board once per second (bit 2 on port A). This program will also watch button S1 (port B bit 2) and toggle LED DS2 (port A bit 1) on/off when pressed.

### <span id="page-34-2"></span>**1.13.3 Serial Communication**

#### **FOLDER: SAMPLES\RCM2100**

- **• CORE\_FLOWCONTROL.C**—This program demonstrates how to configure Serial Port C for CTS/ RTS with serial data coming from Serial Port B. The serial data received are displayed in the **STDIO** window.
- **CORE\_PARITY.C—This program demonstrates the use of parity modes by repeatedly sending** byte values 0–127 from Serial Port B to Serial Port C. The program will switch between generating parity or not on Serial Port B. Serial Port C will always be checking parity, so parity errors should occur during every other sequence.
- **• MASTER2.C**—Demonstrates a simple RS-485 transmission of lower case letters to a slave. The slave will send converted upper case letters back to the master to display in the **STDIO** window.

Use **SLAVE2.** C to program the slave.

**• SLAVE2.C**—Demonstrates a simple RS-485 transmission of lower case letters to a slave. The slave will send converted upper case letters back to the master to display in the **STDIO** window.

Use **MASTER2.C** to program the slave.

### <span id="page-35-0"></span>**1.13.4 TCP/IP**

#### **FOLDER: SAMPLES\RCM2100**

- **ETHCORE1. C—Creates four "devices" (lights) and four "buttons" in the Web browser to toggle** them. Users can change the status of the lights. If the RCM2100 is plugged into the **MASTER** slot on the Prototyping Board, the lights on the Prototyping Board will track the ones in the Web browser.
- **• ETHCORE2.C**—This program takes anything that comes in on a port and sends it out Serial Port C. It uses SW2 as a signal that the connection should be closed, and PA0 as an indication that there is an open connection. You may change SW2 and PA0 to suit your application needs.
- **• LEDCONSOLE.C**—Demonstrates the features of **ZCONSOLE.LIB** command-oriented console library to control two LEDs on the Prototyping Board.
- **• PINGLED.C**—Flashes LED DS2 on the Prototyping Board when it sends a ping and flashes LED DS3 on the Prototyping Board when it receives a ping response.

### <span id="page-35-1"></span>**1.13.5 LCD/Keypad**

#### **FOLDER: SAMPLES\RCM2100**

- **KEYLCD2. C**—Demonstrates a simple setup for a  $2 \times 6$  keypad and a  $2 \times 20$  LCD.
- **LCD\_DEMO.C—This sample program illustrates using the Rabbit 2000 external I/O to drive an** LCD that uses the HD44780 controller or an equivalent.
# **1.14 RCM2200**

#### **1.14.1 General Board Operation**

#### **FOLDER: SAMPLES\RCM2200**

<span id="page-36-3"></span>**• EXTSRAM.C**—This sample program demonstrates the setup and simple addressing to an external SRAM.

## **1.14.2 Digital I/O**

#### **FOLDER: SAMPLES\RCM2200**

- <span id="page-36-0"></span>**• FLASHLED.C**—Demonstrates assembly-language program by flashing LED DS3 on the Prototyping Board at different rates. LED DS2 will always be on
- <span id="page-36-1"></span>**• FLASHLEDS.C**—Demonstrates cofunctions and costatements to flash LEDs DS2 and DS3 on the Prototyping Board at different rates.
- <span id="page-36-2"></span>**• TOGGLELED.C**—Flashes DS2 on the RCM2200 Prototyping Board once per second (bit 1 on port E). This program will also watch button S3 (port B bit 3) and toggle LED DS3 (port E bit 7) on/off when pressed.

# **1.14.3 Serial Communication**

#### **FOLDER: SAMPLES\RCM2200**

- <span id="page-36-5"></span>**• PUTS.C**—Transmits and then receives an ASCII string on Serial Port D. It also displays the serial data received in the **STDIO** window.
- <span id="page-36-4"></span>**• MASTER.C**—Demonstrates a simple RS-485 transmission of lower case letters to a slave. The slave will send converted upper case letters back to the master to display in the **STDIO** window.

<span id="page-36-6"></span>Use **SLAVE.** C to program the slave.

• **SLAVE. C—Demonstrates a simple RS-485 transmission of lower case letters to a slave. The** slave will send converted upper case letters back to the master to display in the **STDIO** window.

Use **MASTER.** C to program the slave.

# **1.14.4 TCP/IP**

#### **FOLDER: SAMPLES\RCM2200**

- <span id="page-36-7"></span>**• CONSOLE.C**—Demonstrates the features of **ZCONSOLE.LIB** command-oriented console library. This program is also run in conjunction with **SERDCLIENT.C** or **SPCLIENT.C**.
- <span id="page-36-8"></span>• **ETHCORE1.C—Creates two "devices" (lights) and two "buttons" in the Web browser to toggle** them. Users can change the status of the lights. If the RCM2200 is plugged into the **MASTER** slot on the Prototyping Board, the lights on the Prototyping Board will track the ones in the Web browser.
- <span id="page-36-9"></span>• **MYECHO. C—Operates RCM2200** as a basic server. When a client connects, echoes back any data sent by the client.
- <span id="page-37-1"></span>**• SERDCLIENT.C**—Demonstrates the ability of a Rabbit-based target board to update files on the Web server of the RCM2200 board it is connected to via Serial Port D. This program is run in conjunction with **CONSOLE.C**.
- <span id="page-37-2"></span>**• SPCLIENT.C**—Demonstrates the ability of a Rabbit-based target board to update files on the Web server of the RCM2200 board it is connected to via the slave port. This program is run in conjunction with **CONSOLE.C**.

## **1.14.5 LCD/Keypad**

#### **FOLDER: SAMPLES\RCM2200**

<span id="page-37-0"></span>• **KEYLCD. C**—Demonstrates a simple setup for a  $2 \times 6$  keypad and a  $2 \times 20$  LCD.

# **1.15 RCM2300**

#### **1.15.1 General Board Operation**

#### **FOLDER: SAMPLES\RCM2300**

<span id="page-38-3"></span>**• EXTSRAM.C**—This sample program demonstrates the setup and simple addressing to an external SRAM.

#### **1.15.2 Digital I/O**

#### **FOLDER: SAMPLES\RCM2300**

- <span id="page-38-0"></span>**• FLASHLED.C**—Demonstrates assembly-language program by flashing LED DS3 on the Prototyping Board at different rates. LED DS2 will always be on
- <span id="page-38-1"></span>**• FLASHLEDS.C**—Demonstrates cofunctions and costatements to flash LEDs DS2 and DS3 on the Prototyping Board at different rates.
- <span id="page-38-2"></span>**• TOGGLELED.C**—Flashes DS2 on the RCM2300 Prototyping Board once per second (bit 1 on port E). This program will also watch button S3 (port B bit 3) and toggle LED DS3 (port E bit 7) on/off when pressed.

# **1.15.3 Serial Communication**

#### **FOLDER: SAMPLES\RCM2300**

- <span id="page-38-6"></span>**• PUTS.C**—Transmits and then receives an ASCII string on Serial Port D. It also displays the serial data received in the **STDIO** window.
- <span id="page-38-5"></span>**• MASTER.C**—Demonstrates a simple RS-485 transmission of lower case letters to a slave. The slave will send converted upper case letters back to the master to display in the **STDIO** window.

<span id="page-38-7"></span>Use **SLAVE.** C to program the slave.

• **SLAVE. C—Demonstrates a simple RS-485 transmission of lower case letters to a slave. The** slave will send converted upper case letters back to the master to display in the **STDIO** window.

Use **MASTER.** C to program the slave.

#### **1.15.4 LCD/Keypad**

#### **FOLDER: SAMPLES\RCM2300**

<span id="page-38-4"></span>• **KEYLCD. C—Demonstrates a simple setup for a**  $2 \times 6$  **keypad and a**  $2 \times 20$  **LCD.** 

# **1.16 RCM3000**

# **1.16.1 Digital I/O**

#### **FOLDER: SAMPLES\RCM3000**

- <span id="page-39-0"></span>**• CONTROLLED.C**—Demonstrates use of the digital inputs by having you turn the LEDs on the Prototyping Board on or off from the **STDIO** window on your PC.
- <span id="page-39-1"></span>• **FLASHLED1.C—Demonstrates assembly-language program by flashing LEDs DS1 and DS2** on the Prototyping Board at different rates.
- <span id="page-39-2"></span>**• FLASHLED2.C**—Demonstrates cofunctions and costatements to flash LEDs DS1 and DS2 on the Prototyping Board at different rates.
- <span id="page-39-3"></span>**• IR\_DEMO.C**—Demonstrates sending Modbus ASCII packets between two RCM3000/Prototyping Board assemblies via the IrDA transceivers.

To use this sample program, you will need a second system with IrDA capability such as another RCM3000 with an RCM3000 Prototyping Board, or an RCM3400 with an RCM3400 Prototyping Board. First, compile and run the **IR\_DEMO.C** sample program from the **SAMPLES** folder specific to the other system on the second system, then move the programming cable to the RCM3000, and compile and run the **IR\_DEMO.C** sample program from the **SAMPLES\ RCM3000** folder on the RCM3000 system. With the IrDA transceivers on the two Prototyping Boards facing each other, press switch S2 on the Prototyping Board to transmit a packet. The other system will return a response packet that will then appear in the Dynamic C **STDIO** window.

<span id="page-39-4"></span>• **TOGGLESWITCH.C—Uses costatements to detect switches using the press and release method** for debouncing. The corresponding LEDs (DS1 and DS2) will turn on or off.

#### **1.16.2 Serial Communication**

#### **FOLDER: SAMPLES\RCM3000\SERIAL**

- <span id="page-39-5"></span>**• FLOWCONTROL.C**—This program demonstrates how to configure Serial Port C for CTS/RTS with serial data coming from Serial Port B. The serial data received are displayed in the **STDIO** window.
- <span id="page-39-6"></span>• **PARITY. C—This program demonstrates the use of parity modes by repeatedly sending byte** values 0–127 from Serial Port B to Serial Port C. The program will switch between generating parity or not on Serial Port B. Serial Port C will always be checking parity, so parity errors should occur during every other sequence.
- <span id="page-39-8"></span><span id="page-39-7"></span>**• SIMPLE3WIRE.C**—This program demonstrates basic RS-232 serial communication.
- **• SIMPLE5WIRE.C**—This program demonstrates 5-wire RS-232 serial communication.
- <span id="page-39-9"></span>• **SWITCHCHAR.C—This program demonstrates transmits and then receives an ASCII string on** Serial Ports B and C. It also displays the serial data received from both ports in the **STDIO** window.
- <span id="page-40-1"></span>**• SIMPLE485MASTER.C**—This program demonstrates a simple RS-485 transmission of lower case letters to a slave RCM3000. The slave will send back converted upper case letters back to the master RCM3000 and display them in the **STDIO** window. Use **SIMPLE485SLAVE.C** to program the slave RCM3000.
- <span id="page-40-0"></span>**• SIMPLE485LAVE.C**—This program demonstrates a simple RS-485 transmission of lower case letters to a master RCM3000. The slave will send back converted upper case letters back to the master RCM3000 and display them in the **STDIO** window. Use **SIMPLE485MASTER.C** to program the masterRCM3000.

# **1.16.3 TCP/IP**

#### **FOLDER: SAMPLES\RCM3000\TCPIP**

- <span id="page-40-2"></span>**• BROWSELED.C**—This program demonstrates a basic controller running a Web page. Two "LEDs" are created on the Web page, with two buttons to toggle them. Users can change the status of the lights from the Web browser. The LEDs on the Prototyping Board match the ones on the Web page.
- <span id="page-40-3"></span>**• ECHOCLIENT.C**—This program demonstrates a basic client that will send a packet and wait for the connected server to echo it back. After every number of sends and receives, transfer times are shown in the **STDIO** window.

<span id="page-40-4"></span>Use **ECHO SERVER. C** to program a server controller.

**• ECHOSERVER.C**—This program demonstrates This program demonstrates a basic server that will echo back any data sent from a connected client.

<span id="page-40-5"></span>Use **ECHO\_CLIENT. C** to program a client controller.

**• ENET\_AD.C**—This program demonstrates Ethernet communication between two single-board computers. The program sends an A/D voltage value to the second controller via Ethernet for display.

<span id="page-40-6"></span>Use **ENET** MENU.C to program the other single-board computer.

• **ENET MENU.C—This program demonstrates how to implement a menu system using a highlight** bar on a graphic LCD display and to communicate it to another single-board computer via Ethernet.

<span id="page-40-7"></span>Use **ENET\_AD.** C to program the other single-board computer with analog inputs and outputs.

- **MBOXDEMO.** C—Implements a Web server that allows e-mail messages to be entered and then shown on the LCD/keypad module.
- <span id="page-40-9"></span>• **SMTP. C—This program allows you to send an E-mail when a switch on the Prototyping Board** is pressed. Follow the instructions included with the sample program.
- <span id="page-40-8"></span>• **PINGLED.** C—This program demonstrates ICMP by pinging a remote host. It will flash LEDs DS1 and DS2 on the Prototyping Board when a ping is sent and received.

# **1.16.4 LCD/Keypad**

#### **FOLDER: SAMPLES\RCM3000\LCD\_KEYPAD**

- <span id="page-41-0"></span>**• KEYPADTOLED.C**—This program demonstrates the use of the external I/O bus. The program will light up an LED on the LCD/keypad module and will display a message on the LCD when a key press is detected. The DS1 and DS2 LEDs on the Prototyping Board will also light up.
- <span id="page-41-1"></span>• **LCDKEYFUN.C—This program demonstrates how to draw primitive features from the graphic** library (lines, circles, polygons), and also demonstrates the keypad with the key release option.
- <span id="page-41-2"></span>**• SWITCHTOLED.C**—This program demonstrates the use of the external I/O bus. The program will light up an LED on the LCD/keypad module and will display a message on the LCD when a switch press is detected. The DS1 and DS2 LEDs on the Prototyping Board will also light up.

These three sample programs are board-specific to the RCM3000. [Click here](#page-32-0) for additional sample programs that illustrate the use of the LCD/keypad module.

# **1.17 RCM3100**

# **1.17.1 Digital I/O**

#### **FOLDER: SAMPLES\RCM3100**

- <span id="page-42-0"></span>**• CONTROLLED.C**—Demonstrates use of the digital inputs by having you turn the LEDs on the Prototyping Board on or off from the **STDIO** window on your PC.
- <span id="page-42-1"></span>• **FLASHLED1.C—Demonstrates assembly-language program by flashing LEDs DS1 and DS2** on the Prototyping Board at different rates.
- <span id="page-42-2"></span>**• FLASHLED2.C**—Demonstrates cofunctions and costatements to flash LEDs DS1 and DS2 on the Prototyping Board at different rates.
- <span id="page-42-3"></span>**• IR\_DEMO.C**—Demonstrates sending Modbus ASCII packets between two RCM3100/ Prototyping Board assemblies via the IrDA transceivers.

To use this sample program, you will need a second system with IrDA capability such as another RCM3100 with an RCM3000 series Prototyping Board, or an RCM3400 with an RCM3400 Prototyping Board. First, compile and run the **IR\_DEMO.C** sample program from the **SAMPLES** folder specific to the other system on the second system, then move the programming cable to the RCM3100, and compile and run the **IR\_DEMO.C** sample program from the **SAMPLES\RCM3100** folder on the RCM3100 system. With the IrDA transceivers on the two Prototyping Boards facing each other, press switch S2 on the Prototyping Board to transmit a packet. The other system will return a response packet that will then appear in the Dynamic C **STDIO** window.

<span id="page-42-4"></span>**• TOGGLESWITCH.C**—Uses costatements to detect switches using the press and release method for debouncing. The corresponding LEDs (DS1 and DS2) will turn on or off.

# **1.17.2 Serial Communication**

#### **FOLDER: SAMPLES\RCM3100\SERIAL**

- <span id="page-42-5"></span>**• FLOWCONTROL.C**—This program demonstrates how to configure Serial Port C for CTS/RTS with serial data coming from Serial Port B. The serial data received are displayed in the **STDIO** window.
- <span id="page-42-6"></span>• **PARITY. C—This program demonstrates the use of parity modes by repeatedly sending byte** values 0–127 from Serial Port B to Serial Port C. The program will switch between generating parity or not on Serial Port B. Serial Port C will always be checking parity, so parity errors should occur during every other sequence.
- <span id="page-42-8"></span><span id="page-42-7"></span>**• SIMPLE3WIRE.C**—This program demonstrates basic RS-232 serial communication.
- <span id="page-42-9"></span>**• SIMPLE5WIRE.C**—This program demonstrates 5-wire RS-232 serial communication.
- **SWITCHCHAR.C—This program demonstrates transmits and then receives an ASCII string on** Serial Ports B and C. It also displays the serial data received from both ports in the **STDIO** window.
- <span id="page-43-4"></span>**• SIMPLE485MASTER.C**—This program demonstrates a simple RS-485 transmission of lower case letters to a slave RCM3100. The slave will send back converted upper case letters back to the master RCM3100 and display them in the **STDIO** window. Use **SIMPLE485SLAVE.C** to program the slave RCM3100.
- <span id="page-43-3"></span>**• SIMPLE485LAVE.C**—This program demonstrates a simple RS-485 transmission of lower case letters to a master RCM3100. The slave will send back converted upper case letters back to the master RCM3100 and display them in the **STDIO** window. Use **SIMPLE485MASTER.C** to program the masterRCM3100.

# **1.17.3 LCD/Keypad**

#### **FOLDER: SAMPLES\RCM3100\LCD\_KEYPAD**

- <span id="page-43-0"></span>**• KEYPADTOLED.C**—This program demonstrates the use of the external I/O bus. The program will light up an LED on the LCD/keypad module and will display a message on the LCD when a key press is detected. The DS1 and DS2 LEDs on the Prototyping Board will also light up.
- <span id="page-43-1"></span>• **LCDKEYFUN.C—This program demonstrates how to draw primitive features from the graphic** library (lines, circles, polygons), and also demonstrates the keypad with the key release option.
- <span id="page-43-2"></span>**• SWITCHTOLED.C**—This program demonstrates the use of the external I/O bus. The program will light up an LED on the LCD/keypad module and will display a message on the LCD when a switch press is detected. The DS1 and DS2 LEDs on the Prototyping Board will also light up.

These three sample programs are board-specific to the RCM3100. [Click here](#page-32-0) for additional sample programs that illustrate the use of the LCD/keypad module.

# **1.18 RCM3200**

# **1.18.1 Digital I/O**

#### **FOLDER: SAMPLES\RCM3200**

- <span id="page-44-0"></span>**• CONTROLLED.C**—Demonstrates use of the digital inputs by having you turn the LEDs on the Prototyping Board on or off from the **STDIO** window on your PC.
- <span id="page-44-1"></span>• **FLASHLED1.C—Demonstrates assembly-language program by flashing LEDs DS1 and DS2** on the Prototyping Board at different rates.
- <span id="page-44-2"></span>**• FLASHLED2.C**—Demonstrates cofunctions and costatements to flash LEDs DS1 and DS2 on the Prototyping Board at different rates.
- <span id="page-44-3"></span>**• IR\_DEMO.C**—Demonstrates sending Modbus ASCII packets between two RCM3200/ Prototyping Board assemblies via the IrDA transceivers.

To use this sample program, you will need a second system with IrDA capability such as another RCM3200 with an RCM3200 Prototyping Board, or an RCM3400 with an RCM3400 Prototyping Board. First, compile and run the **IR\_DEMO.C** sample program from the **SAMPLES** folder specific to the other system on the second system, then move the programming cable to the RCM3200, and compile and run the **IR\_DEMO.C** sample program from the **SAMPLES\ RCM3200** folder on the RCM3200 system. With the IrDA transceivers on the two Prototyping Boards facing each other, press switch S2 on the Prototyping Board to transmit a packet. The other system will return a response packet that will then appear in the Dynamic C **STDIO** window.

<span id="page-44-4"></span>• **TOGGLESWITCH.C—Uses costatements to detect switches using the press and release method** for debouncing. The corresponding LEDs (DS1 and DS2) will turn on or off.

# **1.18.2 Serial Communication**

#### **FOLDER: SAMPLES\RCM3200\SERIAL**

- <span id="page-44-5"></span>**• FLOWCONTROL.C**—This program demonstrates how to configure Serial Port C for CTS/RTS with serial data coming from Serial Port B. The serial data received are displayed in the **STDIO** window.
- <span id="page-44-6"></span>• **PARITY. C—This program demonstrates the use of parity modes by repeatedly sending byte** values 0–127 from Serial Port B to Serial Port C. The program will switch between generating parity or not on Serial Port B. Serial Port C will always be checking parity, so parity errors should occur during every other sequence.
- <span id="page-44-8"></span><span id="page-44-7"></span>**• SIMPLE3WIRE.C**—This program demonstrates basic RS-232 serial communication.
- **• SIMPLE5WIRE.C**—This program demonstrates 5-wire RS-232 serial communication.
- <span id="page-44-9"></span>• **SWITCHCHAR.C—This program demonstrates transmits and then receives an ASCII string on** Serial Ports B and C. It also displays the serial data received from both ports in the **STDIO** window.
- <span id="page-45-1"></span>**• SIMPLE485MASTER.C**—This program demonstrates a simple RS-485 transmission of lower case letters to a slave RCM3200. The slave will send back converted upper case letters back to the master RCM3200 and display them in the **STDIO** window. Use **SIMPLE485SLAVE.C** to program the slave RCM3200.
- <span id="page-45-0"></span>**• SIMPLE485LAVE.C**—This program demonstrates a simple RS-485 transmission of lower case letters to a master RCM3200. The slave will send back converted upper case letters back to the master RCM3200 and display them in the **STDIO** window. Use **SIMPLE485MASTER.C** to program the masterRCM3200.

# **1.18.3 TCP/IP**

#### **FOLDER: SAMPLES\RCM3200\TCPIP**

- <span id="page-45-2"></span>**• BROWSELED.C**—This program demonstrates a basic controller running a Web page. Two "LEDs" are created on the Web page, and two buttons on the Prototyping Board then toggle them. Users can change the status of the lights from the Web browser. The LEDs on the Prototyping Board match the ones on the Web page.
- <span id="page-45-3"></span>**• ECHOCLIENT.C**—This program demonstrates a basic client that will send a packet and wait for the connected server to echo it back. After every number of sends and receives, transfer times are shown in the **STDIO** window.

<span id="page-45-4"></span>Use **ECHO SERVER. C** to program a server controller.

**• ECHOSERVER.C**—This program demonstrates This program demonstrates a basic server that will echo back any data sent from a connected client.

<span id="page-45-5"></span>Use **ECHO\_CLIENT. C** to program a client controller.

**• ENET\_AD.C**—This program demonstrates Ethernet communication between two single- board computers. The program sends an A/D voltage value to the second controller via Ethernet for display.

<span id="page-45-6"></span>Use **ENET** MENU.C to program the other single-board computer.

• **ENET MENU.C—This program demonstrates how to implement a menu system using a highlight** bar on a graphic LCD display and to communicate it to another single-board computer via Ethernet.

<span id="page-45-7"></span>Use **ENET\_AD.** C to program the other single-board computer with analog inputs and outputs.

- **MBOXDEMO.** C—Implements a Web server that allows e-mail messages to be entered and then shown on the LCD/keypad module.
- <span id="page-45-9"></span>• **SMTP. C—This program allows you to send an E-mail when a switch on the Prototyping Board** is pressed. Follow the instructions included with the sample program.
- <span id="page-45-8"></span>**• PINGLED.C**—This program demonstrates ICMP by pinging a remote host. It will flash LEDs DS1 and DS2 on the Prototyping Board when a ping is sent and received.

# **1.18.4 LCD/Keypad**

#### **FOLDER: SAMPLES\RCM3200\LCD\_KEYPAD**

- <span id="page-46-0"></span>**• KEYPADTOLED.C**—This program demonstrates the use of the external I/O bus. The program will light up an LED on the LCD/keypad module and will display a message on the LCD when a key press is detected. The DS1 and DS2 LEDs on the Prototyping Board will also light up.
- <span id="page-46-1"></span>• **LCDKEYFUN.C—This program demonstrates how to draw primitive features from the graphic** library (lines, circles, polygons), and also demonstrates the keypad with the key release option.
- <span id="page-46-2"></span>**• SWITCHTOLED.C**—This program demonstrates the use of the external I/O bus. The program will light up an LED on the LCD/keypad module and will display a message on the LCD when a switch press is detected. The DS1 and DS2 LEDs on the Prototyping Board will also light up.

These three sample programs are board-specific to the RCM3200. [Click here](#page-32-0) for additional sample programs that illustrate the use of the LCD/keypad module.

# **1.19 RCM3300**

# **1.19.1 Digital I/O**

#### **FOLDER: SAMPLES\RCM3200**

- <span id="page-47-0"></span>**• CONTROLLED.c**—Demonstrates use of the digital inputs by having you turn the LEDs on the Prototyping Board on or off from the **STDIO** window on your PC.
- <span id="page-47-1"></span>**• FLASHLED.c**—Demonstrates assembly-language program by flashing the USR LED on the RCM3300 and LEDs DS3, DS4, DS5, and DS6 on the Prototyping Board.
- <span id="page-47-2"></span>• **SWRELAY.** c—Demonstrates the relay-switching function call using the relay installed on the Prototyping Board through screw-terminal header J17.
- <span id="page-47-3"></span>**• TOGGLESWITCH.c**—Uses costatements to detect switches S2 and S3 using debouncing. The corresponding LEDs (DS3 and DS4) will turn on or off.

#### **1.19.2 Serial Communication**

#### **FOLDER: SAMPLES\RCM3300\SERIAL**

- <span id="page-47-4"></span>**• FLOWCONTROL.C**—This program demonstrates hardware flow control by configuring Serial Port F for CTS/RTS with serial data coming from Serial Port E. The serial data received are displayed in the **STDIO** window.
- <span id="page-47-5"></span>• **PARITY. C—This program demonstrates the use of parity modes by repeatedly sending byte** values 0–127 from Serial Port E to Serial Port F. The program will switch between generating parity or not on Serial Port E. Serial Port F will always be checking parity, so parity errors should occur during every other sequence.
- <span id="page-47-6"></span>**• SIMPLE3WIRE.C**—This program demonstrates basic RS-232 serial communication.
- <span id="page-47-9"></span>**• SIMPLE5WIRE.C**—This program demonstrates 5-wire RS-232 serial communication.
- <span id="page-47-10"></span>• **SWITCHCHAR.C—This program demonstrates transmits and then receives an ASCII string on** Serial Ports E and F. It also displays the serial data received from both ports in the **STDIO** window.

Before running this sample program, connect TxE to RxF and connect RxE to TxE. These connections can be made using wire jumpers on screw-terminal header J14.

- <span id="page-47-7"></span>• **SIMPLE485MASTER.C—This program demonstrates a simple RS-485 transmission of lower** case letters to a slave RCM3300. The slave will send back converted upper case letters back to the master RCM3300 and display them in the **STDIO** window. Use **SIMPLE485SLAVE.C** to program the slave RCM3300.
- <span id="page-47-8"></span>**• SIMPLE485LAVE.C**—This program demonstrates a simple RS-485 transmission of lower case letters to a master RCM3300. The slave will send back converted upper case letters back to the master RCM3300 and display them in the **STDIO** window. Use **SIMPLE485MASTER.C** to program the master RCM3300.

# **1.19.3 TCP/IP**

#### **FOLDER: SAMPLES\RCM3300\TCPIP**

- <span id="page-48-3"></span>**• BROWSELED.C**—This program demonstrates a basic controller running a Web page. Two "LEDs" are created on the Web page, along with two buttons to toggle them. Users can change the status of the lights from the Web browser. The LEDs on the Prototyping Board match the ones on the Web page.
- <span id="page-48-4"></span>• **MBOXDEMO.** C—Implements a Web server that allows e-mail messages to be entered and then shown on the LCD/keypad module. The keypad allows the user to scroll within messages, flip to other e-mails, mark messages as read, and delete e-mails. When a new e-mail arrives, an LED (on the Prototyping Board and LCD/keypad module) turns on, then turns back off once the message has been marked as read. A log of all e-mail actions is kept, and can be displayed in the Web browser. All current e-mails can also be read with the Web browser.
- <span id="page-48-5"></span>• **PINGLED. C—This program demonstrates ICMP** by pinging a remote host. It will flash LEDs DS3 and DS4 on the Prototyping Board when a ping is sent and received.
- <span id="page-48-9"></span>• **SMTP. C—This program allows you to send an e-mail when switches S2 and S3 on the Proto**typing Board are pressed. Follow the instructions included with the sample program. LEDs DS3 and DS4 on the Prototyping Board will light up when sending e-mail.

#### **1.19.3.1 RabbitWeb**

#### **FOLDER: SAMPLES\RCM3300\TCPIP\RABBITWEB**

- <span id="page-48-6"></span>**• BLINKLEDS.C**—This program demonstrates a basic example to change the rate at which the DS3 and DS4 LEDs on the RCM3300 Prototyping Board blink.
- <span id="page-48-7"></span>• **DOORMONITOR.C—The optional LCD/keypad module must be plugged in to the RCM3300 Pro**totyping Board when using this sample program. This program demonstrates adding and monitoring passwords entered via the LCD/keypad module.
- <span id="page-48-8"></span>• **SPRINKLER.C—This program demonstrates how to schedule times for the relay and digital** outputs in a 24-hour period.

# **1.19.4 LCD/Keypad**

#### **FOLDER: SAMPLES\RCM3300\LCD\_KEYPAD**

- <span id="page-48-0"></span>**• KEYPADTOLED.C**—This program demonstrates the use of the external I/O bus. The program will light up an LED on the LCD/keypad module and will display a message on the LCD when a key press is detected. The DS3, DS4, DS5, and DS6 LEDs on the Prototyping Board will also light up.
- <span id="page-48-1"></span>• **LCDKEYFUN.C—This program demonstrates how to draw primitive features from the graphic** library (lines, circles, polygons), and also demonstrates the keypad with the key release option.
- <span id="page-48-2"></span>**• SWITCHTOLCD.C**—This program demonstrates the use of the external I/O bus. The program will light up an LED on the LCD/keypad module and will display a message on the LCD when a switch press is detected. The DS3 and DS4 LEDs on the Prototyping Board will also light up.

These three sample programs are board-specific to the RCM3400. [Click here](#page-32-0) for additional sample programs that illustrate the use of the LCD/keypad module.

# **1.19.5 Serial Flash**

#### **1.19.5.1 Onboard Serial Flash**

#### **FOLDER: SAMPLES\RCM3300\SerialFlash**

- <span id="page-49-4"></span>• **SFLASH** INSPECT.c—This program is a handy utility for inspecting the contents of a serial flash chip. When the sample program starts running, it attempts to initialize a serial flash chip on Serial Port B. Once a serial flash chip is found, the user can perform two different commands to either print out the contents of a specified page or clear (set to zero) all the bytes in a specified page.
- <span id="page-49-5"></span>• **SFLASH\_LOG.c—This program runs a simple Web server and stores a log of hits in the serial** flash. This log can be viewed and cleared from a browser.

#### **1.19.5.2 SF1000 Serial Flash Card**

#### **FOLDER: SAMPLES\RCM3300\SF1000**

<span id="page-49-3"></span>**• SERFLASHTEST.c**—An optional SF1000 Serial Flash card is required to run this demonstration. Install the Serial Flash card into socket J11 on the Prototyping Board. This sample program demonstrates how to read and write from/to the Serial Flash card.

# **1.19.6 Remote Application Update**

#### **FOLDER: SAMPLES\RCM3300\RemoteApplicationUpdate**

- <span id="page-49-1"></span>• **DLP STATIC.C—This program uses the TCP/IP <b>HTTP.LIB** library, and outputs a basic static Web page.
- <span id="page-49-2"></span>• **DLP** WEB.C—This program outlines a basic download program with a Web interface.

Complete information on the use of these programs is provided in the *Remote Application Update* instructions, which are available with the online documentation.

# **1.19.7 Dynamic C FAT File System, RabbitWeb, and SSL Modules**

<span id="page-49-0"></span>The Dynamic C FAT File System, RabbitWeb, and Secure Sockets Layer (SSL) modules have been integrated into a sample program for the RCM3300. The sample program will only run on the RCM3300 and RCM3700, and requires that you have installed the Dynamic C FAT File System, RabbitWeb, and SSL modules.

**TIP:** Before running any of the sample programs described in this section, you should look at and run sample programs for the TCP/IP **ZSERVER.LIB** library, the FAT file system, RabbitWeb, SSL, the download manager, and HTTP upload to become more familiar with their operation.

The **INTEGRATION.C** sample program in the **SAMPLES\RCM3300\Module\_Integration** folder demonstrates the use of the TCP/IP **ZSERVER.LIB** library and FAT file system functionality with RabbitWeb dynamic HTML content, all secured using SSL. The sample program also supports dynamic updates of both the application and its resources using the Rabbit Download Manager (DLM) and HTTP upload capability, respectively—note that neither of these currently supports SSL security.

Before you run the **INTEGRATION.** C sample program, you will first need to format and partition the serial flash. Find the **FMT\_DEVICE.C** sample program in the Dynamic C **SAMPLES\ FileSystem** folder. Open this sample program with the **File > Open** menu, then compile and run it by pressing **F9**. **FMT\_DEVICE.C** formats the serial flash for use with the FAT file system. If the serial flash is already formatted, **FMT\_DEVICE.C** gives you the option of erasing the serial flash and reformatting it with a single large partition. This erasure does not check for non-FAT partitions and will destroy *all* existing partitions.

<span id="page-50-0"></span>Next, run the **INTEGRATION\_FAT\_SETUP.C** sample program in the Dynamic C **SAMPLES\ RCM3300\Module\_Integration** folder. Open this sample program with the **File > Open** menu, then compile and run it by pressing **F9**. **INTEGRATION\_FAT\_SETUP.C** will copy some files into the FAT file system via **#ximport**.

The last step to complete before you can run the **INTEGRATION.C** sample program is to create an SSL certificate. The SSL walkthrough in the online documentation for the Dynamic C SSL module explains how to do this.

Now you are ready to run the **INTEGRATION.C** sample program in the Dynamic C **SAMPLES\ RCM3300\Module\_Integration** folder. Open this sample program with the **File > Open** menu, then compile and run it by pressing **F9**.

**NOTE:** Since HTTP upload and the Dynamic C SSL module currently do not work together, compiling the **INTEGRATION.C** sample program will generate a serious warning. Ignore the warning because we are not using HTTP upload over SSL. A macro (**HTTP\_UPLOAD\_SSL\_SUPRESS\_WARNING**) is available to suppress the warning message.

Open a Web browser, and browse to the device using the IP address from the **TCP\_CONFIG.LIB** library or the URL you assigned to the device. The humidity monitor will be displayed in your Web browser. This page is accessible via plain HTTP or over SSL-secured HTTPS. Click on the administrator link to bring up the admin page, which is secured automatically using SSL with a user name and a password. Use **myadmin** for user name and use **myadmin** for the password.

The admin page demonstrates some RabbitWeb capabilities and provides access to the HTTP upload page. Click the upload link to bring up the HTTP upload page, which allows you to choose new files for both the humidity monitor and the admin page. If your browser prompts you again for your user name and password, they are the same as before.

Note that the upload page is a static page included in the program flash, and can only be updated by recompiling and downloading the application. This way, the page is protected so that you cannot accidentally change it, possibly restricting yourself from performing future updates. If you wish, you may place the upload page into the FAT file system to allow the upload page to be updated.

To try out the update capability, click the upload link on the admin page and choose a simple text file to replace **monitor.ztm**. Open another browser window and load the main Web page. You will see that your text file has replaced the humidity monitor. To restore the monitor, go back to the other window, click back to go to the upload page again, and choose

**HUMIDITY\_MONITOR.ZHTML** to replace **monitor.ztm** and click **Upload**.

When you refresh the page in your browser, you will see that the page has been restored. You have successfully updated and restored your application's files remotely!

When you are finished with the **INTEGRATION.** C sample program, you need to follow a special shutdown procedure before powering off to prevent any possible corruption of the FAT file system. Press and hold switch S2 on the Prototyping Board until LED DS3 blinks rapidly to indicate that it is now safe to turn the RCM3300 off. This procedure can be modified by the user to provide other application-specific shutdown tasks.

# **1.20 RCM3400**

## **1.20.1 Digital I/O**

#### **FOLDER: SAMPLES\RCM3400**

- <span id="page-52-5"></span>**• CONTROLLED.C**—Demonstrates use of the digital inputs by having you turn the LEDs on the Prototyping Board on or off from the **STDIO** window on your PC.
- <span id="page-52-6"></span>• **FLASHLED1.C—Demonstrates assembly-language program by flashing LEDs DS1 and DS2** on the Prototyping Board at different rates.
- <span id="page-52-7"></span>**• FLASHLED2.C**—Demonstrates cofunctions and costatements to flash LEDs DS1 and DS2 on the Prototyping Board at different rates.
- <span id="page-52-8"></span>**• IR\_DEMO.C**—Demonstrates sending Modbus ASCII packets between two RCM3400/ Prototyping Board assemblies via the IrDA transceivers.

To use this sample program, you will need a second system with IrDA capability such as another RCM3400 with an RCM3400 Prototyping Board, or an RCM3000 with anRCM3000 Prototyping Board. First, compile and run the **IR\_DEMO.C** sample program from the **SAMPLES** folder specific to the other system on the second system, then move the programming cable to the RCM3400 Prototyping Board, and compile and run the **IR\_DEMO.C** sample program from the **SAMPLES\RCM3400** folder on the RCM3400 system. With the IrDA transceivers on the two Prototyping Boards facing each other, press switch S2 on the RCM3400 Prototyping Board to transmit a packet. The other system will return a response packet that will then appear in the Dynamic C **STDIO** window.

<span id="page-52-9"></span>**• TOGGLESWITCH.C**—Uses costatements to detect switches using the press and release method for debouncing. The corresponding LEDs (DS1 and DS2) will turn on or off.

# **1.20.2 A/D Converter**

#### **FOLDER: SAMPLES\RCM3400\ADC**

- <span id="page-52-0"></span>**• AD\_CAL\_ALL.C**—Demonstrates how to recalibrate all single-ended analog input channels for one gain, using two known voltages to generate the calibration constants for each channel. Constants will be rewritten into the user block data area.
- <span id="page-52-1"></span>• **AD\_CAL\_CHAN.C—Demonstrates how to recalibrate one single-ended analog input channel** with one gain using two known voltages to generate the calibration constants for that channel. Constants will be rewritten into user block data area.
- <span id="page-52-2"></span>• **AD\_CAL\_DIFF.C—Demonstrates how to recalibrate one differential analog input channel** using two known voltages to generate the calibration constants for that channel. Constants will be rewritten into user block data area.
- <span id="page-52-3"></span>• **AD\_CALMA\_CH.C—Demonstrates how to recalibrate an A/D input channel being used to con**vert analog current measurements to generate the calibration constants for that channel.

**NOTE:** The above sample programs will overwrite any existing calibration constants.

<span id="page-52-4"></span>• **AD\_RDDIFF\_CH.C—Demonstrates how to read an A/D input channel being used for a differ**ential input using previously defined calibration constants.

- <span id="page-53-0"></span>• **AD\_RDMA\_CH.C—Demonstrates how to read an A/D input channel being used to convert ana**log current measurements using previously defined calibration constants for that channel.
- <span id="page-53-1"></span>• **AD\_RDVOLT\_ALL.C—Demonstrates how to read all single-ended A/D input channels using** previously defined calibration constants.
- <span id="page-53-2"></span>**• AD\_SAMPLE.C**—Demonstrates how to use a low-level driver on single-ended inputs. The program will continuously display the voltage (average of 10 samples) that is present on the A/D channels.
- <span id="page-53-3"></span>• **ANAINCONFIG.C—Demonstrates how to use the Register Mode method to read single-ended** analog input values for display as voltages. The sample program uses the function call **anaInConfig()** and the ADS7870 **CONVERT** line to accomplish this task.
- <span id="page-53-5"></span>**• THERMISTOR.C**—Demonstrates how to use analog input THERM\_IN7 to calculate temperature for display to the **STDIO** window. This sample program assumes that the thermistor is the one included in the Development Kit whose values for beta, series resistance, and resistance at standard temperature are given in the part specification.
- <span id="page-53-4"></span>• **DNLOADCALIB.C—Demonstrates how to retrieve analog calibration data to rewrite it back to** simulated EEPROM in flash with using a serial utility such as Tera Term.
- <span id="page-53-6"></span>• **UPLOADCALIB.C—Demonstrates how to read calibrations constants from the user block in** flash memory and then transmitting the file using a serial port and a PC serial utility such as Tera Term. Use **DNLOADCALIB.C** to download the calibration constants created by this program.

# **1.20.3 Serial Communication**

#### **FOLDER: SAMPLES\RCM3400\SERIAL**

- <span id="page-53-7"></span>**• FLOWCONTROL.C**—This program demonstrates how to configure Serial Port C for CTS/RTS with serial data coming from Serial Port D. The serial data received are displayed in the **STDIO** window.
- <span id="page-53-8"></span>• **PARITY. C—This program demonstrates the use of parity modes by repeatedly sending byte** values 0–127 from Serial Port D to Serial Port C. The program will switch between generating parity or not on Serial Port D. Serial Port C will always be checking parity, so parity errors should occur during every other sequence.
- <span id="page-53-9"></span>**• SIMPLE3WIRE.C**—This program demonstrates basic RS-232 serial communication.
- <span id="page-53-11"></span>**• SIMPLE5WIRE.C**—This program demonstrates 5-wire RS-232 serial communication.
- <span id="page-53-12"></span>• **SWITCHCHAR.C—This program demonstrates transmits and then receives an ASCII string on** Serial Ports D and C. It also displays the serial data received from both ports in the **STDIO** window.
- <span id="page-53-10"></span>• **SIMPLE485MASTER.C—This program demonstrates a simple RS-485 transmission of lower** case letters to a slave RCM3400. The slave will send back converted upper case letters back to the master RCM3400 and display them in the **STDIO** window. Use **SIMPLE485SLAVE.C** to program the slave RCM3400.

<span id="page-54-3"></span>**• SIMPLE485LAVE.C**—This program demonstrates a simple RS-485 transmission of lower case letters to a master RCM3400. The slave will send back converted upper case letters back to the master RCM3400 and display them in the **STDIO** window. Use **SIMPLE485MASTER.C** to program the masterRCM3400.

# **1.20.4 TCP/IP**

#### **FOLDER: SAMPLES\RCM3400\TCPIP**

- <span id="page-54-4"></span>**• BROWSELED.C**—This program demonstrates a basic controller running a Web page. Two "LEDs" are created on the Web page, and two buttons on the Prototyping Board then toggle them. Users can change the status of the lights from the Web browser. The LEDs on the Prototyping Board match the ones on the Web page.
- <span id="page-54-5"></span>• **MBOXDEMO.** C—Implements a Web server that allows e-mail messages to be entered and then shown on the LCD/keypad module.
- <span id="page-54-6"></span>• **PINGLED. C—This program demonstrates ICMP by pinging a remote host. It will flash LEDs** DS1 and DS2 on the Prototyping Board when a ping is sent and received.
- <span id="page-54-7"></span>• **SMTP. C—This program allows you to send an E-mail when a switch on the Prototyping Board** is pressed. Follow the instructions included with the sample program.

# **1.20.5 LCD/Keypad**

#### **FOLDER: SAMPLES\RCM3400\LCD\_KEYPAD**

- <span id="page-54-0"></span>**• KEYPADTOLED.C**—This program demonstrates the use of the external I/O bus. The program will light up an LED on the LCD/keypad module and will display a message on the LCD when a key press is detected. The DS1 and DS2 LEDs on the Prototyping Board will also light up.
- <span id="page-54-1"></span>• **LCDKEYFUN.C—This program demonstrates how to draw primitive features from the graphic** library (lines, circles, polygons), and also demonstrates the keypad with the key release option.
- <span id="page-54-2"></span>**• SWITCHTOLED.C**—This program demonstrates the use of the external I/O bus. The program will light up an LED on the LCD/keypad module and will display a message on the LCD when a switch press is detected. The DS1 and DS2 LEDs on the Prototyping Board will also light up.

These three sample programs are board-specific to the RCM3400. [Click here](#page-32-0) for additional sample programs that illustrate the use of the LCD/keypad module.

# **1.21 RCM3600**

# **1.21.1 Digital I/O**

#### **FOLDER: SAMPLES\RCM3600**

- <span id="page-55-6"></span>• **CONTROLLED. C—Demonstrates use of the digital inputs by having you turn the LEDs on the** Prototyping Board on or off from the **STDIO** window on your PC.
- <span id="page-55-8"></span>**• FLASHLED.C**—Demonstrates assembly-language program by flashing LEDs DS1 and DS2 on the Prototyping Board at different rates.
- <span id="page-55-9"></span>**• IR\_DEMO.C**—Demonstrates sending Modbus ASCII packets between two RCM3600/Prototyping Board assemblies via the IrDA transceivers.
- <span id="page-55-7"></span>**• DIO.C**—Demonstrates the digital I/O capabilities of the A/D converter on the Prototyping Board by configuring two lines to outputs and two lines as inputs on Prototyping Board header JP4.

Install a 2 x 2 header at JP4 and connect pins 1–2 and pins 3–4 on header JP4 before running this sample program.

<span id="page-55-10"></span>**• TOGGLESWITCH.C**—Uses costatements to detect switches using debouncing. The corresponding LEDs (DS1 and DS2) will turn on or off.

# **1.21.2 A/D Converter Inputs**

#### **FOLDER: SAMPLES\RCM3600\ADC**

- <span id="page-55-0"></span>**• AD\_CALDIFF\_CH.C**—Demonstrates how to recalibrate one differential analog input channel using two known voltages to generate the calibration constants for that channel. Constants will be rewritten into user block data area.
- <span id="page-55-1"></span>• **AD** CALMA CH.C—Demonstrates how to recalibrate an A/D input channel being used to convert analog current measurements to generate the calibration constants for that channel.

Before running this program, make sure that pins 3–5 are connected on headers JP5, JP6, and JP7. Connect pins 1–2, 3–4, 5–6, 7–8 on header JP8.

- <span id="page-55-2"></span>• **AD** CALSE ALL.C—Demonstrates how to recalibrate all single-ended analog input channels for one gain, using two known voltages to generate the calibration constants for each channel. Constants will be rewritten into the user block data area.
- <span id="page-55-3"></span>**• AD\_CALSE\_CHAN.C**—Demonstrates how to recalibrate one single-ended analog input channel with one gain using two known voltages to generate the calibration constants for that channel. Constants will be rewritten into user block data area.

**NOTE:** The above sample programs will overwrite any existing calibration constants.

- <span id="page-55-4"></span>**• AD\_RDDIFF\_CH.C**—Demonstrates how to read an A/D input channel being used for a differential input using previously defined calibration constants.
- <span id="page-55-5"></span>**• AD\_RDMA\_CH.C**—Demonstrates how to read an A/D input channel being used to convert analog current measurements using previously defined calibration constants for that channel.

Before running this program, make sure that pins 3–5 are connected on headers JP5, JP6, and JP7. Connect pins 1–2, 3–4, 5–6, 7–8 on header JP8.

- <span id="page-56-0"></span>• **AD\_RDSE\_ALL.C—Demonstrates how to read all single-ended A/D input channels using pre**viously defined calibration constants.
- <span id="page-56-1"></span>• **AD SAMPLE. C**—Demonstrates how to use a low-level driver on single-ended inputs. The program will continuously display the voltage (average of 10 samples) that is present on the A/D converter channels.
- <span id="page-56-2"></span>• **ANAINCONFIG.C—Demonstrates how to use the Register Mode method to read single-ended** analog input values for display as voltages. The sample program uses the function call **anaIn**-**Config()** and the ADS7870 CONVERT line to accomplish this task.
- <span id="page-56-4"></span>**• THERMISTOR.C**—Demonstrates how to use analog input THERM\_IN7 to calculate temperature for display to the **STDIO** window. This sample program assumes that the thermistor is the one included in the Development Kit whose values for beta, series resistance, and resistance at standard temperature are given in the part specification.
- <span id="page-56-3"></span>• **DNLOADCALIB.C—Demonstrates how to retrieve analog calibration data to rewrite it back to** simulated EEPROM in flash with using a serial utility such as Tera Term.
- <span id="page-56-5"></span>• **UPLOADCALIB.C—Demonstrates how to read calibrations constants from the user block in** flash memory and then transmitting the file using a serial port and a PC serial utility such as Tera Term. Use **DNLOADCALIB.C** to download the calibration constants created by this program.

# **1.21.3 Serial Communication**

#### **FOLDER: SAMPLES\RCM3600\SERIAL**

- <span id="page-56-6"></span>**• FLOWCONTROL.C**—This program demonstrates hardware flow control by configuring Serial Port C for CTS/RTS with serial data coming from Serial Port D. The serial data received are displayed in the **STDIO** window.
- <span id="page-56-7"></span>• **PARITY. C—This program demonstrates the use of parity modes by repeatedly sending byte** values 0–127 from Serial Port D to Serial Port C. The program will switch between generating parity or not on Serial Port D. Serial Port C will always be checking parity, so parity errors should occur during every other sequence.
- <span id="page-56-8"></span>**• SIMPLE3WIRE.C**—This program demonstrates basic RS-232 serial communication.
- <span id="page-56-9"></span>**• SIMPLE5WIRE.C**—This program demonstrates 5-wire RS-232 serial communication.
- <span id="page-56-10"></span>• **SWITCHCHAR.C—This program demonstrates transmits and then receives an ASCII string on** Serial Ports C and E. It also displays the serial data received from both ports in the **STDIO** window.

Before running this sample program, check to make sure that Serial Port E is set up as an RS-232 serial port—pins 1–3 and pins 2–4 on header JP2 must be jumpered together. Then connect TxC to RxE and connect RxC to TxE. These connections can be made using the pins on header J2.

- <span id="page-57-3"></span>**• SIMPLE485MASTER.C**—This program demonstrates a simple RS-485 transmission of lower case letters to a slave RCM3600. The slave will send back converted upper case letters back to the master RCM3600 and display them in the **STDIO** window. Use **SIMPLE485SLAVE.C** to program the slave RCM3600, and check to make sure that Serial Port E is set up as an RS-485 serial port—pins 3–5 and pins 4–6 on header JP2 must be jumpered together.
- <span id="page-57-4"></span>**• SIMPLE485LAVE.C**—This program demonstrates a simple RS-485 transmission of lower case letters to a master RCM3600. The slave will send back converted upper case letters back to the master RCM3600 and display them in the **STDIO** window. Use **SIMPLE485MASTER.C** to program the masterRCM3600, and check to make sure that Serial Port E is set up as an RS-485 serial port—pins 3–5 and pins 4–6 on header JP2 must be jumpered together.

# **1.21.4 LCD/Keypad**

#### **FOLDER: SAMPLES\RCM3600\LCD\_KEYPAD**

- <span id="page-57-0"></span>**• KEYPADTOLED.C**—This program demonstrates the use of the external I/O bus. The program will light up an LED on the LCD/keypad module and will display a message on the LCD when a key press is detected. The DS1 and DS2 LEDs on the Prototyping Board will also light up.
- <span id="page-57-1"></span>• **LCDKEYFUN.C—This program demonstrates how to draw primitive features from the graphic** library (lines, circles, polygons), and also demonstrates the keypad with the key release option.
- <span id="page-57-2"></span>**• SWITCHTOLED.C**—This program demonstrates the use of the external I/O bus. The program will light up an LED on the LCD/keypad module and will display a message on the LCD when a switch press is detected. The DS1 LED on the Prototyping Board will also light up.

These three sample programs are board-specific to the RCM3600. [Click here](#page-32-0) for additional sample programs that illustrate the use of the LCD/keypad module.

# **1.22 RCM3700**

# **1.22.1 Digital I/O**

#### **FOLDER: SAMPLES\RCM3700**

- <span id="page-58-6"></span>• **CONTROLLED. C—Demonstrates use of the digital inputs by having you turn the LEDs on the** Prototyping Board on or off from the **STDIO** window on your PC.
- <span id="page-58-8"></span>**• FLASHLED.C**—Demonstrates assembly-language program by flashing LEDs DS1 and DS2 on the Prototyping Board at different rates.
- <span id="page-58-9"></span>• **IR DEMO.C—Demonstrates sending Modbus ASCII packets between two RCM3700/Proto**typing Board assemblies via the IrDA transceivers.
- <span id="page-58-7"></span>• **DIO.C**—Demonstrates the digital I/O capabilities of the A/D converter on the Prototyping Board by configuring two lines to outputs and two lines as inputs on Prototyping Board header JP4.

Install a 2 x 2 header at JP4 and connect pins 1–2 and pins 3–4 on header JP4 before running this sample program.

<span id="page-58-10"></span>**• TOGGLESWITCH.c**—Uses costatements to detect switches using debouncing. The corresponding LEDs (DS1 and DS2) will turn on or off.

# **1.22.2 A/D Converter**

#### **FOLDER: SAMPLES\RCM3700\ADC**

- <span id="page-58-0"></span>• **AD\_CALDIFF\_CH.C—Demonstrates how to recalibrate one differential analog input channel** using two known voltages to generate the calibration constants for that channel. Constants will be rewritten into user block data area.
- <span id="page-58-1"></span>• **AD** CALMA CH.C—Demonstrates how to recalibrate an A/D input channel being used to convert analog current measurements to generate the calibration constants for that channel.

Before running this program, make sure that pins 3–5 are connected on headers JP5, JP6, and JP7. Connect pins 1–2, 3–4, 5–6, 7–8 on header JP8.

- <span id="page-58-2"></span>**• AD\_CALSE\_ALL.C**—Demonstrates how to recalibrate all single-ended analog input channels for one gain, using two known voltages to generate the calibration constants for each channel. Constants will be rewritten into the user block data area.
- <span id="page-58-3"></span>• **AD** CALSE CHAN.C—Demonstrates how to recalibrate one single-ended analog input channel with one gain using two known voltages to generate the calibration constants for that channel. Constants will be rewritten into user block data area.

**NOTE:** The above sample programs will overwrite any existing calibration constants.

- <span id="page-58-4"></span>**• AD\_RDDIFF\_CH.C**—Demonstrates how to read an A/D input channel being used for a differential input using previously defined calibration constants.
- <span id="page-58-5"></span>• **AD\_RDMA\_CH.C—Demonstrates how to read an A/D input channel being used to convert ana**log current measurements using previously defined calibration constants for that channel.

Before running this program, make sure that pins 3–5 are connected on headers JP5, JP6, and JP7. Connect pins 1–2, 3–4, 5–6, 7–8 on header JP8.

- <span id="page-59-0"></span>• **AD\_RDSE\_ALL.C—Demonstrates how to read all single-ended A/D input channels using pre**viously defined calibration constants.
- <span id="page-59-1"></span>• **AD SAMPLE. C**—Demonstrates how to use a low-level driver on single-ended inputs. The program will continuously display the voltage (average of 10 samples) that is present on the A/D channels.
- <span id="page-59-2"></span>• **ANAINCONFIG.C—Demonstrates how to use the Register Mode method to read single-ended** analog input values for display as voltages. The sample program uses the function call **anaIn**-**Config()** and the ADS7870 CONVERT line to accomplish this task.
- <span id="page-59-4"></span>**• THERMISTOR.C**—Demonstrates how to use analog input THERM\_IN7 to calculate temperature for display to the **STDIO** window. This sample program assumes that the thermistor is the one included in the Development Kit whose values for beta, series resistance, and resistance at standard temperature are given in the part specification.
- <span id="page-59-3"></span>• **DNLOADCALIB.C—Demonstrates how to retrieve analog calibration data to rewrite it back to** simulated EEPROM in flash with using a serial utility such as Tera Term.
- <span id="page-59-5"></span>• **UPLOADCALIB.C—Demonstrates how to read calibrations constants from the user block in flash** memory and then transmitting the file using a serial port and a PC serial utility such as Tera Term. Use **DNLOADCALIB.C** to download the calibration constants created by this program.

# **1.22.3 Serial Communication**

#### **FOLDER: SAMPLES\RCM3700\SERIAL**

- <span id="page-59-6"></span>**• FLOWCONTROL.C**—This program demonstrates hardware flow control by configuring Serial Port C for CTS/RTS with serial data coming from Serial Port D. The serial data received are displayed in the **STDIO** window.
- <span id="page-59-7"></span>• **PARITY. C—This program demonstrates the use of parity modes by repeatedly sending byte** values 0–127 from Serial Port D to Serial Port C. The program will switch between generating parity or not on Serial Port D. Serial Port C will always be checking parity, so parity errors should occur during every other sequence.
- <span id="page-59-8"></span>**• SIMPLE3WIRE.C**—This program demonstrates basic RS-232 serial communication.
- <span id="page-59-9"></span>**• SIMPLE5WIRE.C**—This program demonstrates 5-wire RS-232 serial communication.
- <span id="page-59-10"></span>• **SWITCHCHAR.C—This program demonstrates transmits and then receives an ASCII string on** Serial Ports C and E. It also displays the serial data received from both ports in the **STDIO** window.

Before running this sample program, check to make sure that Serial Port E is set up as an RS-232 serial port—pins 1–3 and pins 2–4 on header JP2 must be jumpered together. Then connect TxC to RxE and connect RxC to TxE. These connections can be made using the pins on header J2.

- <span id="page-60-0"></span>• **SIMPLE485MASTER.C—This program demonstrates a simple RS-485 transmission of lower** case letters to a slave RCM3700. The slave will send back converted upper case letters back to the master RCM3700 and display them in the **STDIO** window. Use **SIMPLE485SLAVE.C** to program the slave RCM3700, and check to make sure that Serial Port E is set up as an RS-485 serial port—pins 3–5 and pins 4–6 on header JP2 must be jumpered together.
- <span id="page-60-1"></span>**• SIMPLE485LAVE.C**—This program demonstrates a simple RS-485 transmission of lower case letters to a master RCM3700. The slave will send back converted upper case letters back to the master RCM3700 and display them in the **STDIO** window. Use **SIMPLE485MASTER.C** to program the masterRCM3700, and check to make sure that Serial Port E is set up as an RS-485 serial port—pins 3–5 and pins 4–6 on header JP2 must be jumpered together.

# **1.22.4 TCP/IP**

#### **FOLDER: SAMPLES\RCM3700\TCPIP**

- <span id="page-60-2"></span>**• BROWSELED.C**—This program demonstrates a basic controller running a Web page. Two "LEDs" are created on the Web page, along with two buttons to toggle them. Users can change the status of the lights from the Web browser. The LEDs on the Prototyping Board match the ones on the Web page.
- <span id="page-60-3"></span>• **MBOXDEMO.** C—Implements a Web server that allows e-mail messages to be entered and then shown on the LCD/keypad module. The keypad allows the user to scroll within messages, flip to other e-mails, mark messages as read, and delete e-mails. When a new e-mail arrives, an LED (on the Prototyping Board and LCD/keypad module) turns on, then turns back off once the message has been marked as read. A log of all e-mail actions is kept, and can be displayed in the Web browser. All current e-mails can also be read with the Web browser.
- <span id="page-60-4"></span>**• PINGLED.C**—This program demonstrates ICMP by pinging a remote host. It will flash LEDs DS1 and DS2 on the Prototyping Board when a ping is sent and received.
- <span id="page-60-7"></span>• **SMTP. C—This program allows you to send an e-mail when a switch on the Prototyping Board** is pressed. Follow the instructions included with the sample program. LED DS1 on the Prototyping Board will light up when sending e-mail. Note that pin PB7 is connected to both switch S2 and to the external I/O bus on the Prototyping Board, and so switch S2 should not be used with Ethernet operations.

#### **1.22.4.1 RabbitWeb**

#### **FOLDER: SAMPLES\RCM3700\TCPIP\RABBITWEB**

You will need to have the Dynamic C RabbitWeb module installed before you run the sample programs described in this section. The sample programs can be found in the **SAMPLES\RCM3700\ TCPIP\RABBITWEB** folder.

- <span id="page-60-5"></span>• **BLINKLEDS. C—This program demonstrates a basic example to change the rate at which the** DS1 and DS2 LEDs on the RCM3700 Prototyping Board blink.
- <span id="page-60-6"></span>• **DOORMONITOR. C—The optional LCD/keypad module must be plugged in to the RCM3700 Pro**totyping Board when using this sample program. This program demonstrates adding and monitoring passwords entered via the LCD/keypad module.
- <span id="page-61-0"></span>• **SPRINKLER.C—This program demonstrates how to schedule times for the digital outputs in a** 24-hour period.
- <span id="page-61-1"></span>**• TEMPERATURE.C**—This program demonstrates the use of a thermistor to measure temperature, and it also demonstrates some simple **#web** variable registration along with the authentication features. An e-mail message will be sent if the current temperature exceeds the minimum or maximum limits set by the user.

Before running this sample program, you will have to install the thermistor included in the Development Kit at location J7 on the Prototyping Board, which is connected to analog input THERM\_IN7.

#### **1.22.4.2 Secure Sockets Layer (SSL)**

#### **FOLDER: SAMPLES\RCM3700\TCPIP\SSL**

You will need to have the Dynamic C SSL module installed before you run the sample programs described in this section. The sample programs can be found in the **SAMPLES\RCM3700\TCPIP\ SSL** folder.

Before running these sample programs, you will have to create an SSL certificate. The SSL walkthrough in the online documentation for the Dynamic C SSL module explains how to do this.

<span id="page-61-2"></span>**• SSL\_BROWSELED.C**—This program demonstrates a basic controller running a Web page. Two "LEDs" are created on the Web page, along with two buttons to toggle them. Users can change the status of the lights from the Web browser. The LEDs on the Prototyping Board match the ones on the Web page. As long as you have not modified the **TCPCONFIG 1** macro in the sample program, enter the following server address in your Web browser to bring up the Web page served by the sample program.

http://10.10.6.100.

<span id="page-61-3"></span>Otherwise use the TCP/IP settings you entered in the **TCP\_CONFIG.LIB** library.

• **SSL\_MBOXDEMO.** C—Implements a Web server that allows e-mail messages to be entered and then shown on the LCD/keypad module. The keypad allows the user to scroll within messages, flip to other e-mails, mark messages as read, and delete e-mails. When a new e-mail arrives, an LED (on the Prototyping Board and LCD/keypad module) turns on, then turns back off once the message has been marked as read. A log of all e-mail actions is kept, and can be displayed in the Web browser. All current e-mails can also be read with the Web browser.

# **1.22.5 Serial Flash**

#### **FOLDER: SAMPLES\RCM3700\Serial\_Flash**

- <span id="page-62-4"></span>• **SERIAL FLASHLOG.C—This program runs a simple Web server and stores a log of hits in the** serial flash. This log can be viewed and cleared from a browser.
- <span id="page-62-5"></span>• **SFLASH\_INSPECT. C—This program is a handy utility for inspecting the contents of a serial flash** chip. When the sample program starts running, it attempts to initialize a serial flash chip on Serial Port B. Once a serial flash chip is found, the user can perform two different commands to either print out the contents of a specified page or clear (set to zero) all the bytes in a specified page.

# **1.22.6 LCD/Keypad**

#### **FOLDER: SAMPLES\RCM3700\LCD\_KEYPAD**

- <span id="page-62-1"></span>**• KEYPADTOLED.C**—This program demonstrates the use of the external I/O bus. The program will light up an LED on the LCD/keypad module and will display a message on the LCD when a key press is detected. The DS1 and DS2 LEDs on the Prototyping Board will also light up.
- <span id="page-62-2"></span>• **LCDKEYFUN.C—This program demonstrates how to draw primitive features from the graphic** library (lines, circles, polygons), and also demonstrates the keypad with the key release option.
- <span id="page-62-3"></span>**• SWITCHTOLED.C**—This program demonstrates the use of the external I/O bus. The program will light up an LED on the LCD/keypad module and will display a message on the LCD when a switch press is detected. The DS1 LED on the Prototyping Board will also light up.

These three sample programs are board-specific to the RCM3700. [Click here](#page-32-0) for additional sample programs that illustrate the use of the LCD/keypad module.

# **1.22.7 Dynamic C FAT File System, RabbitWeb, and SSL Modules**

<span id="page-62-0"></span>The Dynamic C FAT File System, RabbitWeb, and Secure Sockets Layer (SSL) modules have been integrated into a sample program for the RCM3700. The sample program will only run on the RCM3300 and RCM3700, and requires that you have installed the Dynamic C FAT File System, RabbitWeb, and SSL modules.

**NOTE:** These sample programs will work only on the RCM3700, and *not* the RCM3710. The download manager portion of the sample program will only work on an RCM3300.

**TIP:** Before running any of the sample programs described in this section, you should look at and run sample programs for the TCP/IP **ZSERVER.LIB** library, the FAT file system, RabbitWeb, SSL, the download manager, and HTTP upload to become more familiar with their operation.

The **INTEGRATION.C** sample program in the **SAMPLES\RCM3700\Module\_Integration** folder demonstrates the use of the TCP/IP **ZSERVER.LIB** library and FAT file system functionality with RabbitWeb dynamic HTML content, all secured using SSL. The sample program also supports dynamic updates of both the application and its resources using the Rabbit Download Manager (DLM) and HTTP upload capability, respectively—note that neither of these currently supports SSL security.

Before you run the **INTEGRATION.** C sample program, you will first need to format and partition the serial flash. Find the **FMT\_DEVICE.C** sample program in the Dynamic C **SAMPLES\ FileSystem** folder. Open this sample program with the **File > Open** menu, then compile and run it by pressing **F9**. **FMT\_DEVICE.C** formats the serial flash for use with the FAT file system. If the serial flash is already formatted, **FMT\_DEVICE.C** gives you the option of erasing the serial flash and reformatting it with a single large partition. This erasure does not check for non-FAT partitions and will destroy *all* existing partitions.

<span id="page-63-0"></span>Next, run the **INTEGRATION\_FAT\_SETUP.C** sample program in the Dynamic C **SAMPLES\ RCM3700\Module\_Integration** folder. Open this sample program with the **File > Open** menu, then compile and run it by pressing **F9**. **INTEGRATION\_FAT\_SETUP.C** will copy some files into the FAT file system via **#ximport**.

The last step to complete before you can run the **INTEGRATION.C** sample program is to create an SSL certificate. The SSL walkthrough in the online documentation for the Dynamic C SSL module explains how to do this.

Now you are ready to run the **INTEGRATION.C** sample program in the Dynamic C **SAMPLES\ RCM3700\Module\_Integration** folder. Open this sample program with the **File > Open** menu, then compile and run it by pressing **F9**.

**NOTE:** Since HTTP upload and the Dynamic C SSL module currently do not work together, compiling the **INTEGRATION.C** sample program will generate a serious warning. Ignore the warning because we are not using HTTP upload over SSL. A macro (**HTTP\_UPLOAD\_SSL\_SUPRESS\_WARNING**) is available to suppress the warning message.

Open a Web browser, and browse to the device using the IP address from the **TCP\_CONFIG.LIB** library or the URL you assigned to the device. The humidity monitor will be displayed in your Web browser. This page is accessible via plain HTTP or over SSL-secured HTTPS. Click on the administrator link to bring up the admin page, which is secured automatically using SSL with a user name and a password. Use **myadmin** for user name and use **myadmin** for the password.

The admin page demonstrates some RabbitWeb capabilities and provides access to the HTTP upload page. Click the upload link to bring up the HTTP upload page, which allows you to choose new files for both the humidity monitor and the admin page. If your browser prompts you again for your user name and password, they are the same as before.

Note that the upload page is a static page included in the program flash, and can only be updated by recompiling and downloading the application. This way, the page is protected so that you cannot accidentally change it, possibly restricting yourself from performing future updates. If you wish, you may place the upload page into the FAT file system to allow the upload page to be updated.

To try out the update capability, click the upload link on the admin page and choose a simple text file to replace **monitor.ztm**. Open another browser window and load the main Web page. You will see that your text file has replaced the humidity monitor. To restore the monitor, go back to the other window, click back to go to the upload page again, and choose **HUMIDITY\_MONITOR.ZHTML** to replace **monitor.ztm**, and click **Upload**.

When you refresh the page in your browser, you will see that the page has been restored. You have successfully updated and restored your application's files remotely!

When you are finished with the **INTEGRATION.** C sample program, you need to follow a special shutdown procedure before powering off to prevent any possible corruption of the FAT file system. Press and hold switch S1 on the Prototyping Board until LED DS1 blinks rapidly to indicate that it is now safe to turn the RCM3700 off. This procedure can be modified by the user to provide other application-specific shutdown tasks.

# **INDEX**

# **B**

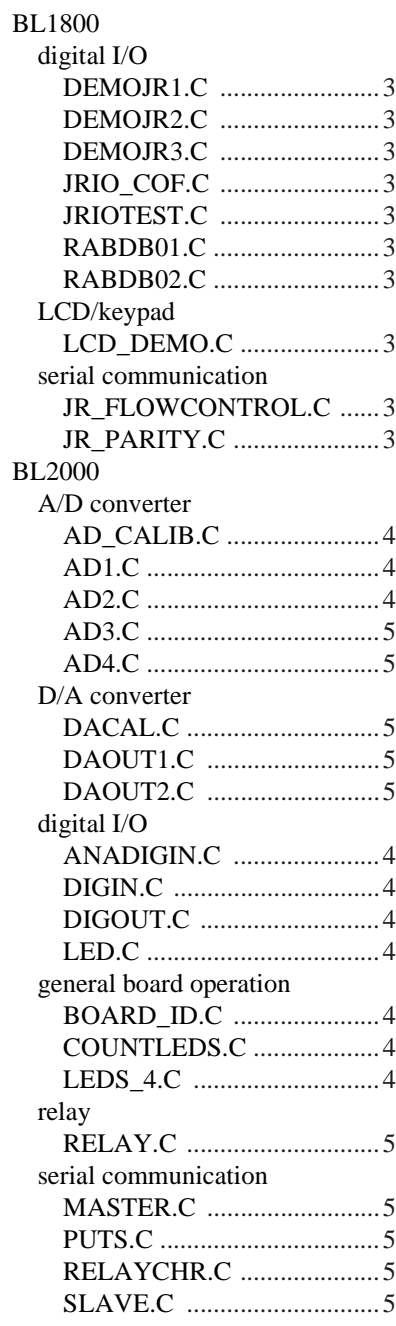

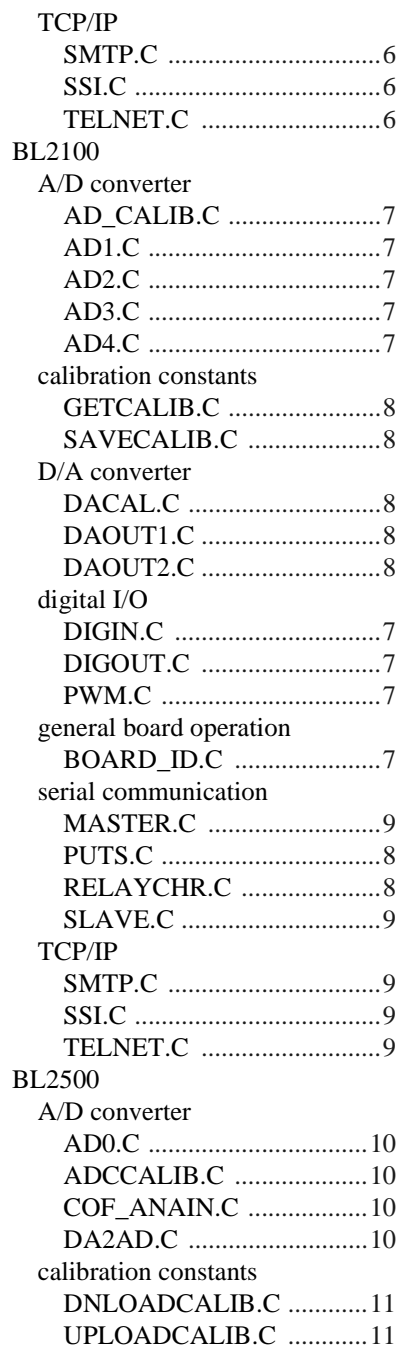

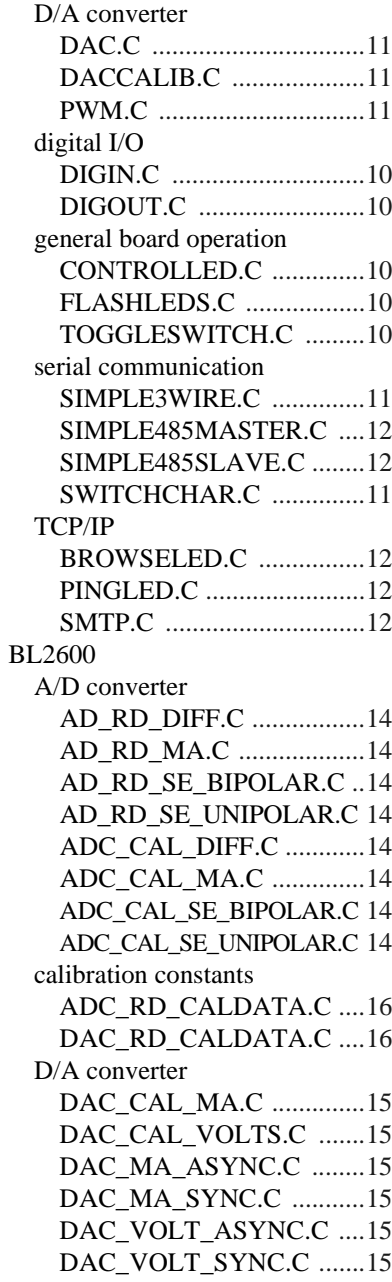

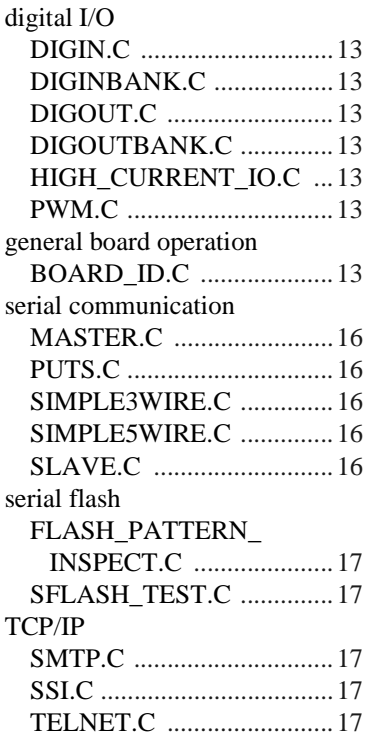

# **I**

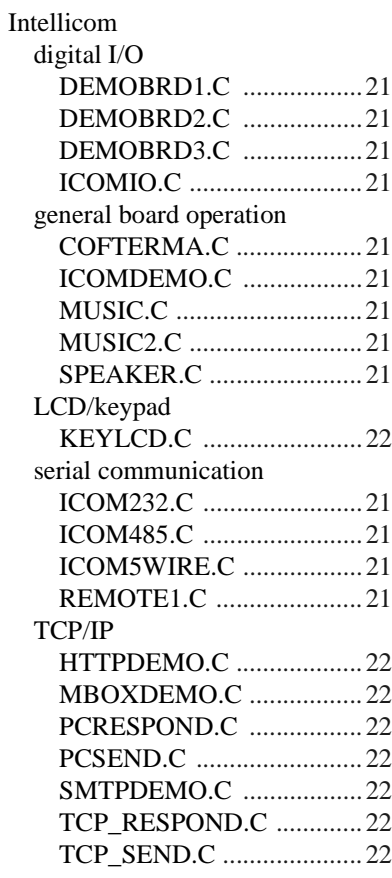

# **L**

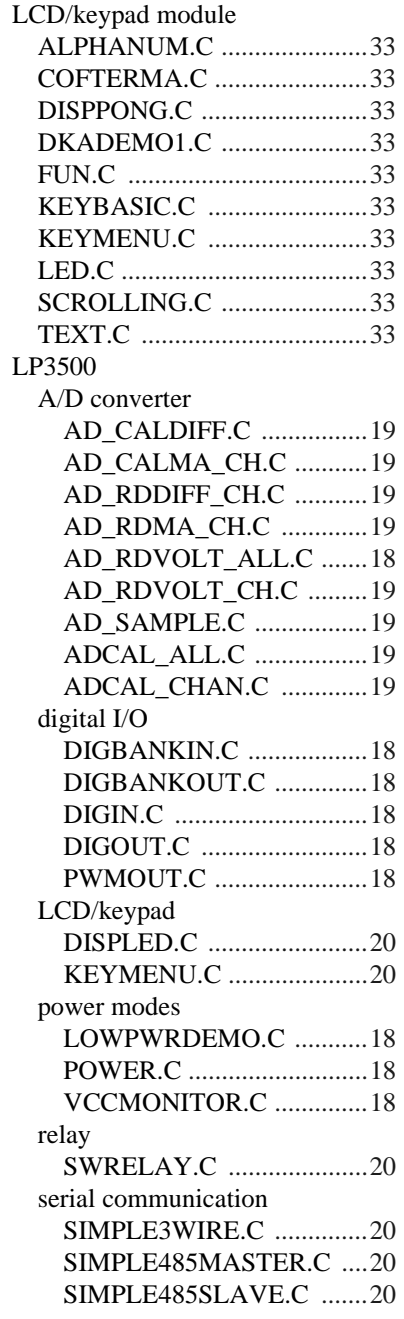

# **O**

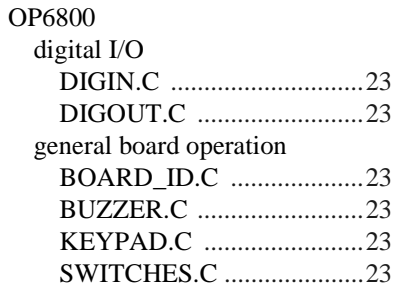

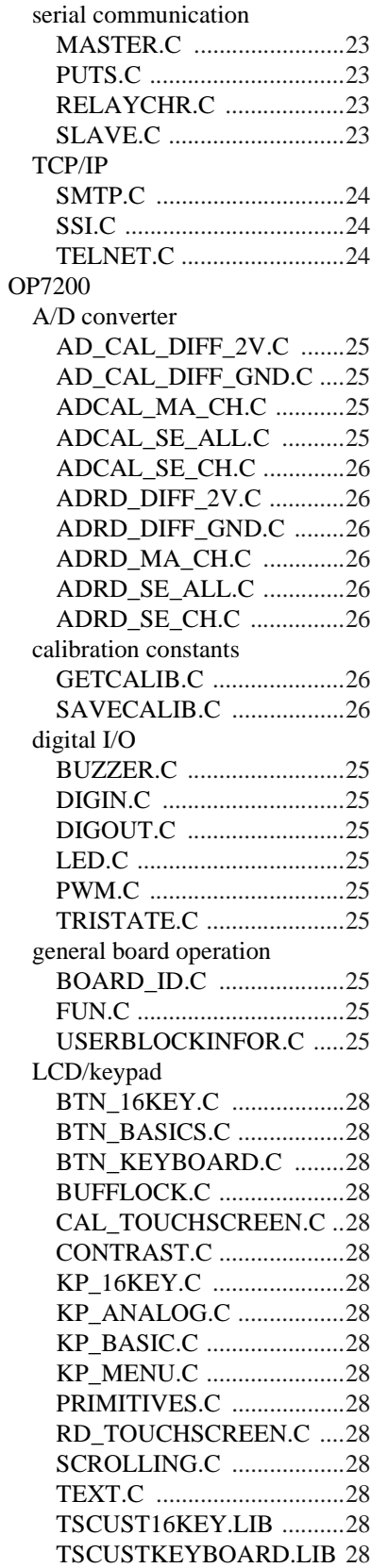

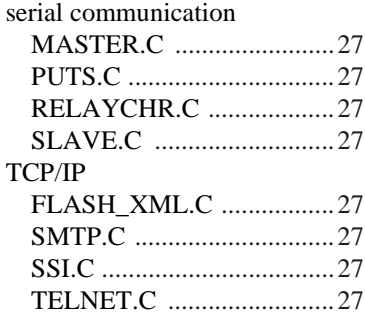

# **R**

RabbitNet general board operation ECHOCHAR.C ..................[29](#page-28-0) ECHOTERM.C ..................[29](#page-28-1) HWATCHDOG.C ..............[29](#page-28-2) SWATCHDOG.C ...............[29](#page-28-3) RN1100 A/D converter AIN\_CALDIFF\_CH.C ...[30](#page-29-0) AIN\_CALSE\_CH.C .......[30](#page-29-1) AIN\_RDDIFF\_CH.C ......[30](#page-29-2) AIN\_RDSE\_CH.C ..........[30](#page-29-3) AIN\_SAMPLE.C ............[30](#page-29-4) digital I/O DIGBANKIN.C ..............[29](#page-28-4) DIGBANKOUT.C ..........[29](#page-28-5) DIGIN.C .........................[29](#page-28-6) DIGOUT.C .....................[29](#page-28-7) RN1200 A/D converter AIN\_CALDIFF\_CH.C ...[30](#page-29-5) AIN\_CALMA\_CH.C .....[30](#page-29-6) AIN\_CALSE\_ALL.C .....[30](#page-29-7) AIN\_CALSE\_CH.C .......[30](#page-29-8) AIN\_RDDIFF\_CH.C ......[30](#page-29-9) AIN\_RDMA\_CH.C ........[30](#page-29-10) AIN\_RDSE\_CH.C ..........[30](#page-29-11) RN1300 D/A converter DAC\_ASYNC.C .............[31](#page-30-0) DAC\_CAL.C ..................[31](#page-30-1) DAC\_SYNC.C ...............[31](#page-30-2) RN1400 relay RELAY\_ALL.C .............[32](#page-31-0) RELAY\_LOW\_PWR.C .[32](#page-31-1) RELAY\_SEQUENCE.C [32](#page-31-2)

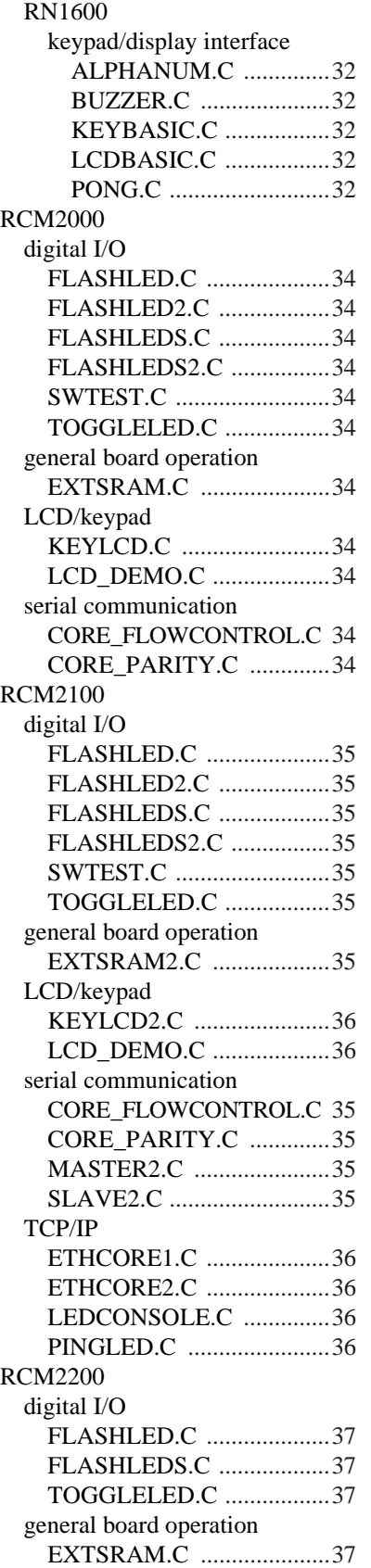

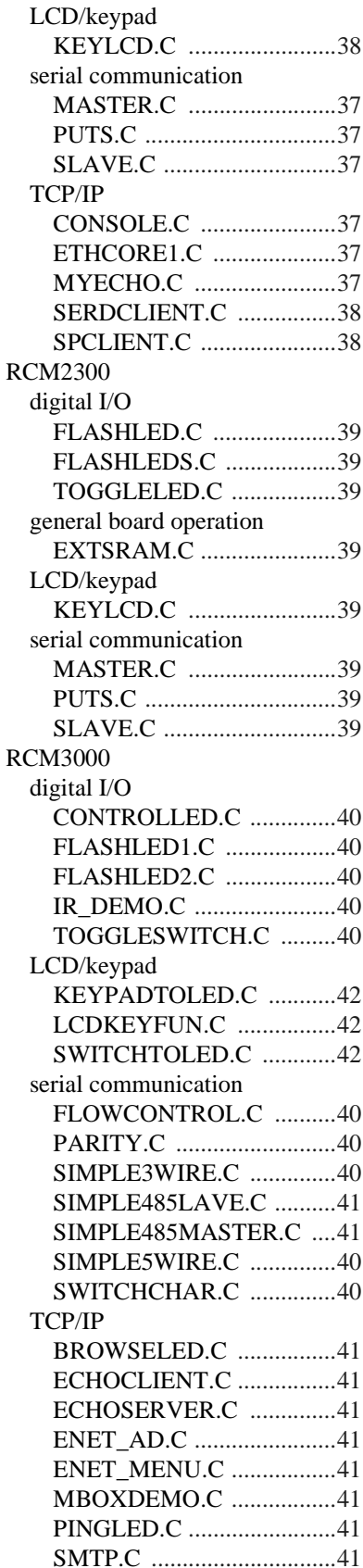

RCM3100 digital I/O CONTROLLED.C ..............[43](#page-42-0) FLASHLED1.C ..................[43](#page-42-1) FLASHLED2.C ..................[43](#page-42-2) IR\_DEMO.C .......................[43](#page-42-3) TOGGLESWITCH.C .........[43](#page-42-4) LCD/keypad KEYPADTOLED.C ...........[44](#page-43-0) LCDKEYFUN.C ................[44](#page-43-1) SWITCHTOLED.C ............[44](#page-43-2) serial communication FLOWCONTROL.C ..........[43](#page-42-5) PARITY.C ..........................[43](#page-42-6) SIMPLE3WIRE.C ..............[43](#page-42-7) SIMPLE485LAVE.C .........[44](#page-43-3) SIMPLE485MASTER.C ....[44](#page-43-4) SIMPLE5WIRE.C ..............[43](#page-42-8) SWITCHCHAR.C ..............[43](#page-42-9) RCM3200 digital I/O CONTROLLED.C ..............[45](#page-44-0) FLASHLED1.C ..................[45](#page-44-1) FLASHLED2.C ..................[45](#page-44-2) IR\_DEMO.C .......................[45](#page-44-3) TOGGLESWITCH.C .........[45](#page-44-4) LCD/keypad KEYPADTOLED.C ...........[47](#page-46-0) LCDKEYFUN.C ................[47](#page-46-1) SWITCHTOLED.C ............[47](#page-46-2) serial communication FLOWCONTROL.C ..........[45](#page-44-5) PARITY.C ..........................[45](#page-44-6) SIMPLE3WIRE.C ..............[45](#page-44-7) SIMPLE485LAVE.C .........[46](#page-45-0) SIMPLE485MASTER.C ....[46](#page-45-1) SIMPLE5WIRE.C ..............[45](#page-44-8) SWITCHCHAR.C ..............[45](#page-44-9) TCP/IP BROWSELED.C ................[46](#page-45-2) ECHOCLIENT.C ...............[46](#page-45-3) ECHOSERVER.C ..............[46](#page-45-4) ENET\_AD.C ......................[46](#page-45-5) ENET\_MENU.C ................[46](#page-45-6) MBOXDEMO.C .................[46](#page-45-7) PINGLED.C .......................[46](#page-45-8) SMTP.C ..............................[46](#page-45-9) RCM3300 digital I/O CONTROLLED.C ..............[48](#page-47-0) FLASHLED1.C ..................[48](#page-47-1) SWRELAY.C .....................[48](#page-47-2)

TOGGLESWITCH.C .........[48](#page-47-3)

Dynamic C module integration INTEGRATION.C .............[50](#page-49-0) INTEGRATION\_FAT\_ SETUP.C .........................[51](#page-50-0) LCD/keypad KEYPADTOLED.C ...........[49](#page-48-0) LCDKEYFUN.C ................[49](#page-48-1) SWITCHTOLCD.C ............[49](#page-48-2) remote application update DLP\_STATIC.C .................[50](#page-49-1) DLP\_WEB.C ......................[50](#page-49-2) serial communication FLOWCONTROL.C ..........[48](#page-47-4) PARITY.C ..........................[48](#page-47-5) SIMPLE3WIRE.C ..............[48](#page-47-6) SIMPLE485MASTER.C ....[48](#page-47-7) SIMPLE485SLAVE.C .......[48](#page-47-8) SIMPLE5WIRE.C ..............[48](#page-47-9) SWITCHCHAR.C ..............[48](#page-47-10) serial flash SERFLASHTEST.C ...........[50](#page-49-3) SFLASH\_INSPECT.C .......[50](#page-49-4) SFLASH\_LOG.C ...............[50](#page-49-5) TCP/IP BROWSELED.C ................[49](#page-48-3) MBOXDEMO.C .................[49](#page-48-4) PINGLED.C .......................[49](#page-48-5) RabbitWeb BLINKLEDS.C ..............[49](#page-48-6) DOORMONITOR.C .......[49](#page-48-7) SPRINKLER.C ...............[49](#page-48-8) SMTP.C ..............................[49](#page-48-9) RCM3400 A/D converter AD\_CAL\_ALL.C ...............[53](#page-52-0) AD\_CAL\_CHAN.C ...........[53](#page-52-1) AD\_CAL\_DIFF.C ..............[53](#page-52-2) AD\_CALMA\_CH.C ...........[53](#page-52-3) AD\_RDDIFF\_CH.C ...........[53](#page-52-4) AD\_RDMA\_CH.C .............[54](#page-53-0) AD\_RDVOLT\_ALL.C .......[54](#page-53-1) AD\_SAMPLE.C .................[54](#page-53-2) ANAINCONFIG.C .............[54](#page-53-3) DNLOADCALIB.C ............[54](#page-53-4) THERMISTOR.C ...............[54](#page-53-5) UPLOADCALIB.C ............[54](#page-53-6) digital I/O CONTROLLED.C ..............[53](#page-52-5) FLASHLED1.C ..................[53](#page-52-6) FLASHLED2.C ..................[53](#page-52-7) IR\_DEMO.C .......................[53](#page-52-8) TOGGLESWITCH.C .........[53](#page-52-9)

LCD/keypad KEYPADTOLED.C ...........[55](#page-54-0) LCDKEYFUN.C ................[55](#page-54-1) SWITCHTOLED.C ............[55](#page-54-2) serial communication FLOWCONTROL.C ..........[54](#page-53-7) PARITY.C ..........................[54](#page-53-8) SIMPLE3WIRE.C ..............[54](#page-53-9) SIMPLE485LAVE.C ..........[55](#page-54-3) SIMPLE485MASTER.C ....[54](#page-53-10) SIMPLE5WIRE.C ..............[54](#page-53-11) SWITCHCHAR.C ..............[54](#page-53-12) TCP/IP BROWSELED.C ................[55](#page-54-4) MBOXDEMO.C .................[55](#page-54-5) PINGLED.C ........................[55](#page-54-6) SMTP.C ..............................[55](#page-54-7) RCM3600 A/D converter AD\_CALDIFF\_CH.C .........[56](#page-55-0) AD\_CALMA\_CH.C ...........[56](#page-55-1) AD\_CALSE\_ALL.C ..........[56](#page-55-2) AD\_CALSE\_CHAN.C .......[56](#page-55-3) AD\_RDDIFF\_CH.C ...........[56](#page-55-4) AD\_RDMA\_CH.C .............[56](#page-55-5) AD\_RDSE\_ALL.C .............[57](#page-56-0) AD\_SAMPLE.C .................[57](#page-56-1) ANAINCONFIG.C .............[57](#page-56-2) DNLOADCALIB.C ............[57](#page-56-3) THERMISTOR.C ...............[57](#page-56-4) UPLOADCALIB.C ............[57](#page-56-5) digital I/O CONTROLLED.C ..............[56](#page-55-6) DIO.C ..................................[56](#page-55-7) FLASHLED1.C ..................[56](#page-55-8) IR\_DEMO.C .......................[56](#page-55-9) TOGGLESWITCH.C .........[56](#page-55-10) LCD/keypad KEYPADTOLED.C ...........[58](#page-57-0) LCDKEYFUN.C ................[58](#page-57-1) SWITCHTOLED.C ............[58](#page-57-2) serial communication FLOWCONTROL.C ..........[57](#page-56-6) PARITY.C ..........................[57](#page-56-7) SIMPLE3WIRE.C ..............[57](#page-56-8) SIMPLE485MASTER.C ....[58](#page-57-3) SIMPLE485SLAVE.C ........[58](#page-57-4) SIMPLE5WIRE.C ..............[57](#page-56-9) SWITCHCHAR.C ..............[57](#page-56-10)

#### RCM3700

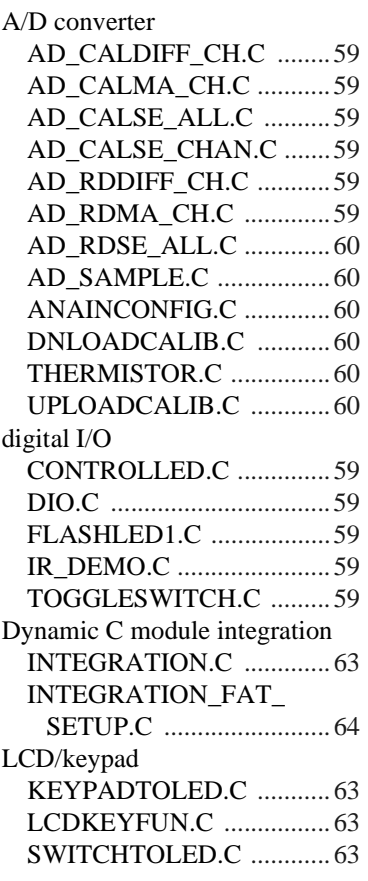

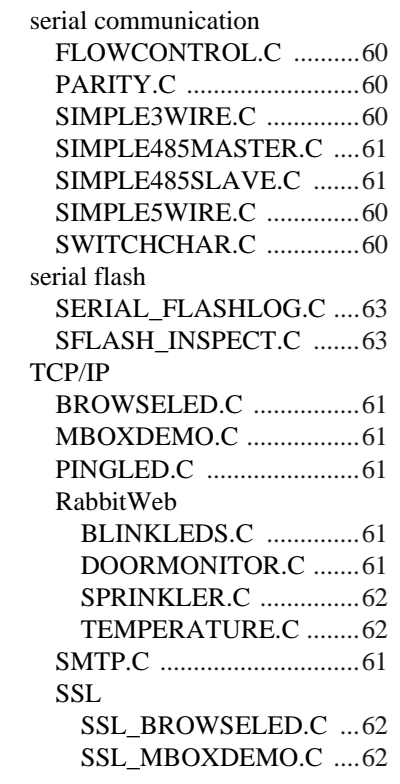